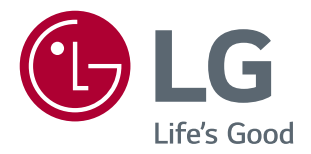

# **Instrukcja obsługi MONITOR LED Z MATRYCĄ IPS (MONITOR LED\*)**

\* Monitory LED firmy LG to monitory LCD z podświetleniem LED.

Przed rozpoczęciem użytkowania produktu należy dokładnie zapoznać się z informacjami dotyczącymi bezpieczeństwa.

29UC97 29UC97C

www.lg.com

# **SPIS TREŚCI**

#### **3 [LICENCJE](#page-2-0)**

#### **4 [MONTAŻ I PRZYGOTOWANIE](#page-3-0)  [DO PRACY](#page-3-0)**

- 4 [Elementy zestawu](#page-3-0)
- 5 [Opis produktu i przycisków](#page-4-0)
- 5 [Korzystanie z przycisku joysticka](#page-4-0)
- 6 Złącza wejściowe
- 7 [Przenoszenie i podnoszenie monitora](#page-6-0)
- 8 [Montaż](#page-7-0) monitora
- 8 Montaż podstawy
- 9 Montaż na płaskiej powierzchni
- 10 Porządkowanie przewodów
- 10 Regulacja kąta
- 11 [Korzystanie z blokady Kensington](#page-10-0)
- 11 [- Montaż](#page-10-0) na ścianie
- 13 Montaż uchwytu ściennego

#### **14 [KORZYSTANIE Z FUNKCJI](#page-13-0)  [MONITORA](#page-13-0)**

- 14 [Podłączanie](#page-13-0) do komputera
- 14 Połączenie HDMI
- 15 Połączenie DisplayPort
- 15 Korzystanie ze złącza Thunderbolt  $($ 2)
- 16 [Podłączanie](#page-15-0) urządzeń audio-wideo
- 16 Połaczenie HDMI
- 16 [Podłączanie](#page-15-0) urządzeń peryferyjnych
- 16 Połączenie z komputerem za pomocą [przewodu USB](#page-15-0)
- 18 Podłączanie słuchawek

#### **19 [USTAWIENIA UŻYTKOWNIKA](#page-18-0)**

- 19 [Aktywacja](#page-18-0) menu głównego
- 19 Funkcje menu głównego
- 20 [Ustawienia](#page-19-0) użytkownika
- 20 [Ustawienia w menu](#page-19-0)
- 21 [Proporcje](#page-20-0)
- 22 [PBP](#page-21-0)
- 24 Tryb Obrazu
- 25 [Regulacja Obrazu](#page-24-0)
- 27 Dźwięk
- 28 [Ogólne](#page-27-0)
- 29 Przywracanie Ustawień Fabrycznych

#### **30 [ROZWIĄZYWANIE](#page-29-0)  [PROBLEMÓW](#page-29-0)**

#### **32 [DANE TECHNICZNE](#page-31-0)  [PRODUKTU](#page-31-0)**

- 34 [Fabryczny](#page-33-0) tryb obsługi
- 34 [Taktowanie](#page-33-0) HDMI (wideo)
- 34 [Dioda](#page-33-0) LED zasilania

#### **35 [PRAWIDŁOWA POSTAWA](#page-34-0)**

35 [Prawidłowa](#page-34-0) postawa podczas korzystania [z monitora](#page-34-0)

# <span id="page-2-0"></span>**LICENCJE**

Różne licencje mają zastosowanie do różnych modeli. Więcej informacji na temat licencji można znaleźć na stronie *www.lg.com*.

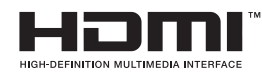

Terminy HDMI, HDMI High Definition Multimedia Interface oraz logo HDMI są znakami towarowymi lub zarejestrowanymi znakami towarowymi HDMI Licesing, LLC w Stanach Zjednoczonych i innych krajach.

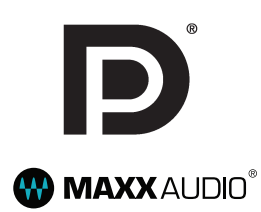

VESA, logo VESA, logo zgodności ze standardem DisplayPort i logo zgodności ze standardem DisplayPort dla źródeł obsługujących dwa tryby to zarejestrowane znaki towarowe stowarzyszenia Video Electronics Standards Association.

MaxxAudio i inne znaki towarowe MAXX są znakami towarowymi i/lub zastrzeżonymi znakami towarowymi firmy Waves Audio Ltd.

# <span id="page-3-0"></span>**MONTAŻ I PRZYGOTOWANIE DO PRACY**

#### **Elementy zestawu**

Przed rozpoczęciem korzystania z produktu należy sprawdzić, czy wszystkie elementy znajdują się w opakowaniu. W przypadku braku jakichkolwiek elementów w opakowaniu należy skontaktować się ze sprzedawcą, u którego zakupiono produkt. Wygląd produktu i powiązanych z nim elementów może różnić się od pokazanych na tym rysunku.

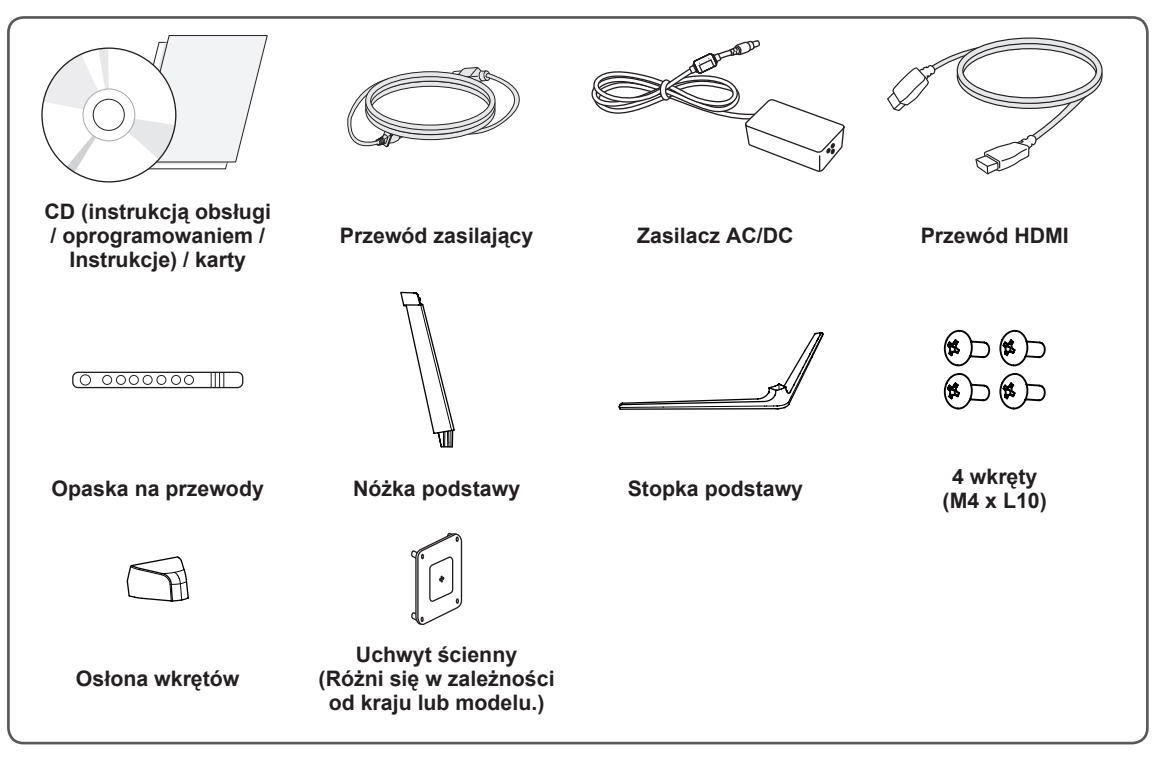

#### **PRZESTROGA**

- Należy zawsze korzystać z oryginalnych elementów, aby zapewnić bezpieczeństwo i prawidłowe działanie produktu.
- Szkody i obrażenia ciała spowodowane stosowaniem niezatwierdzonych części nie są objęte gwarancją.
- Zaleca się korzystanie z części dostarczonych w zestawie.
- W przypadku użycia przewodów niezatwierdzonych przez firme LG na monitorze może nie być wyświetlany obraz lub mogą pojawić się na nim zakłócenia.

#### **UWAGA**

- Poszczególne elementy zestawu mogą wyglądać inaczej niż przedstawiono na poniższym rysunku.
- Wszystkie informacje dotyczące produktu zawarte w tej instrukcji obsługi, w tym także dane techniczne, mogą zostać zmienione w celu poprawy jakości produktu, bez powiadomienia.
- y Dodatkowe akcesoria są dostępne w sklepach ze sprzętem elektronicznym i za pośrednictwem stron internetowych. Informacje na ich temat można także uzyskać od sprzedawcy, u którego zakupiono produkt.
- Przewód zasilający dołączony do zestawu może być różny w zależności od regionu.

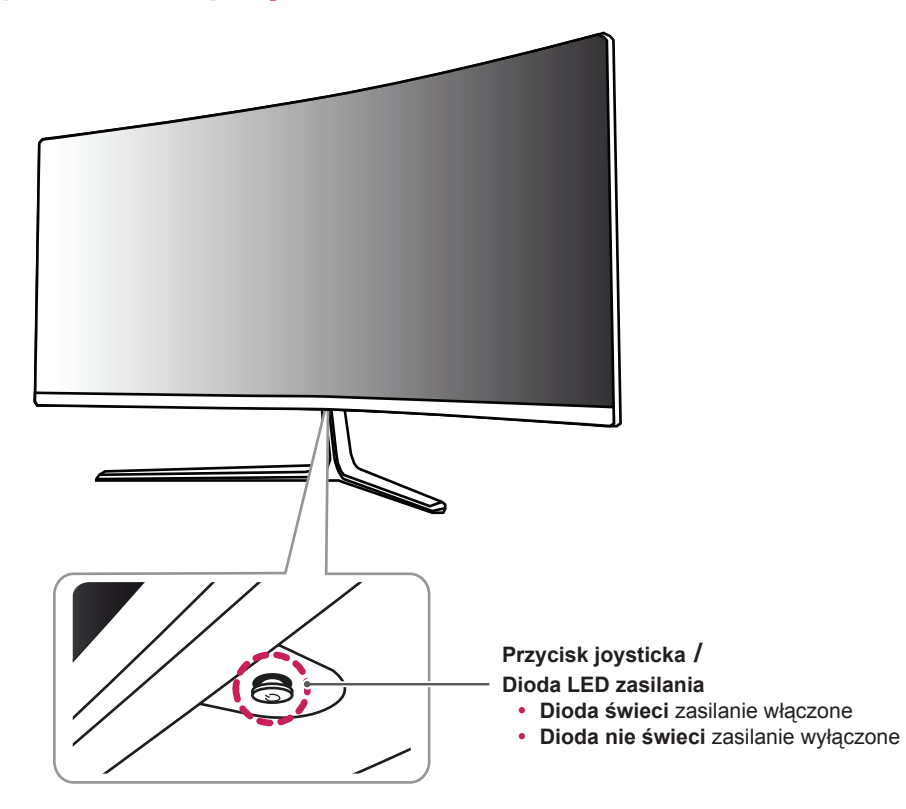

# <span id="page-4-0"></span>**Opis produktu i przycisków**

#### **Korzystanie z przycisku joysticka**

Naciskając przycisk joysticka lub poruszając go palcem w lewo lub w prawo można z łatwością sterować funkcjami monitora.

#### **Podstawowe funkcje**

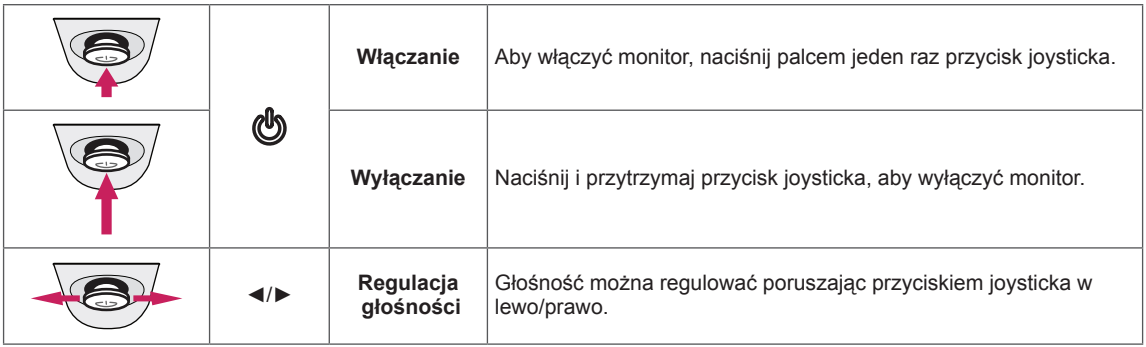

## **UWAGA**

- Przycisk joysticka znajduje się u dołu monitora.
- Przed włączeniem monitora należy upewnić się, że przełącznik znajdujący się z tyłu produktu jest włączony. (Tylko model 29UC97)

## <span id="page-5-0"></span>**Złącza wejściowe**

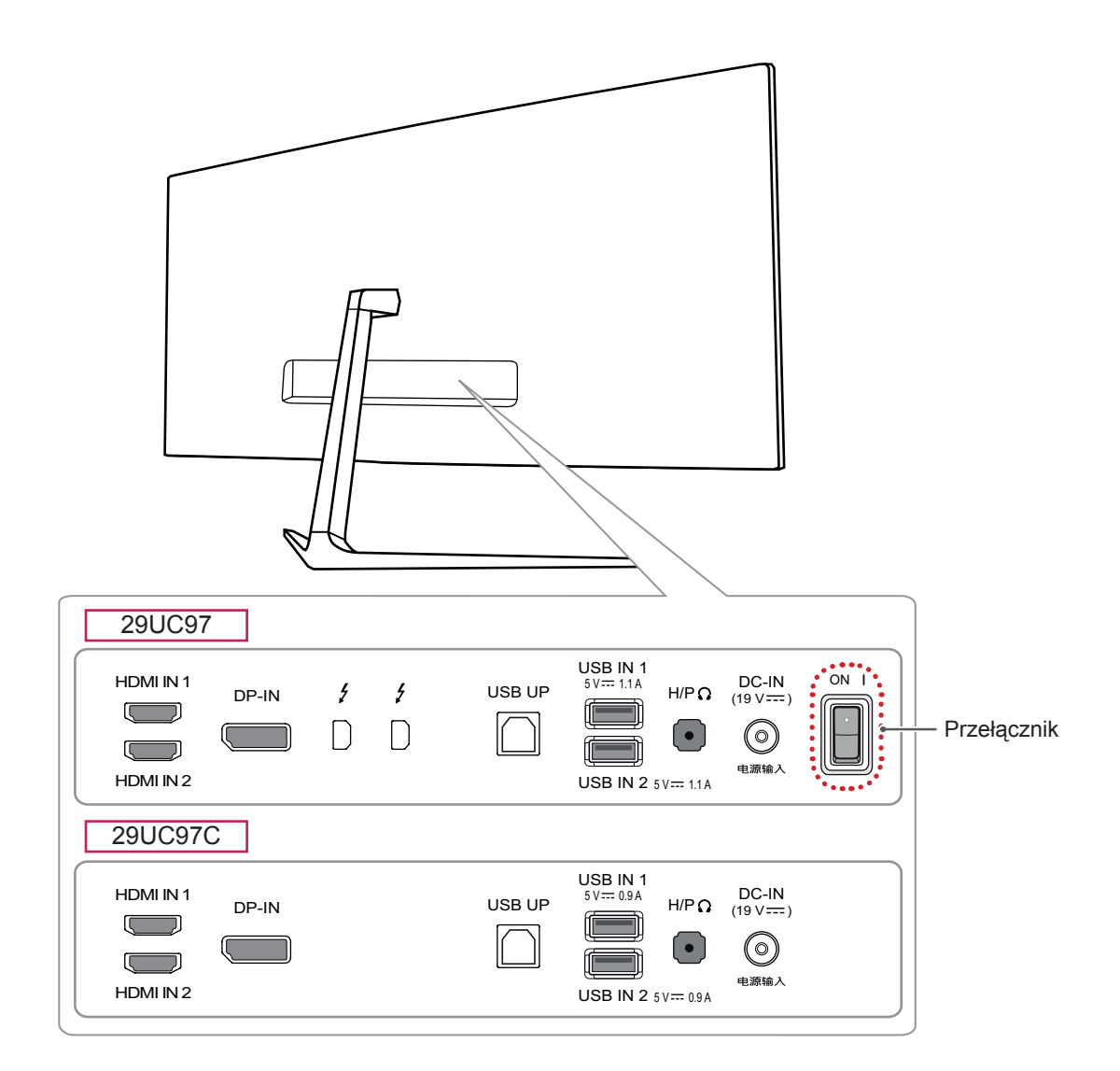

## <span id="page-6-0"></span>**Przenoszenie i podnoszenie monitora**

Podczas przenoszenia lub podnoszenia monitora należy przestrzegać poniższych instrukcji. Pomogą one uniknąć jego zarysowania lub uszkodzenia, a także zapewnić bezpieczny transport niezależnie od kształtu i rozmiaru urządzenia.

- Przed przeniesieniem monitora zaleca się umieszczenie go w oryginalnym kartonie lub opakowaniu.
- Przed przeniesieniem lub uniesieniem monitora należy odłączyć przewód zasilający i wszystkie inne przewody.

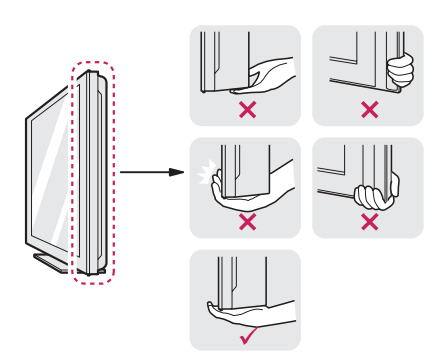

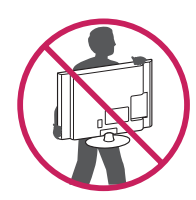

- Monitor należy chwycić mocno u dołu i z boku obudowy. Nie należy chwytać monitora za sam panel.
- Monitor należy trzymać ekranem skierowanym do siebie, aby zmniejszyć ryzyko jego zarysowania.
- Podczas transportu monitora należy chronić go przed wstrząsami i drganiami.
- Podczas transportu monitor należy trzymać w pozycji pionowej – nie wolno obracać go ani pochylać na bok.

# **PRZESTROGA**

- Należy w miare możliwości unikać dotykania ekranu monitora.
	- Niezastosowanie się do tego zalecenia może spowodować uszkodzenie powłoki ekranu albo niektórych pikseli służących do generowania obrazu.

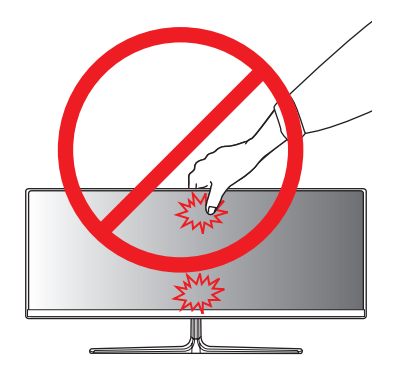

• W przypadku korzystania z panelu monitora bez przymocowanej stopki podstawy używanie przycisku joysticka, znajdującego się na monitorze, może przyczynić się do zachwiania stabilności i upadku monitora, co może spowodować uszkodzenie urządzenia i zranić osoby znajdujące się w pobliżu. Dodatkowo przycisk joysticka może w takich warunkach nie działać prawidłowo.

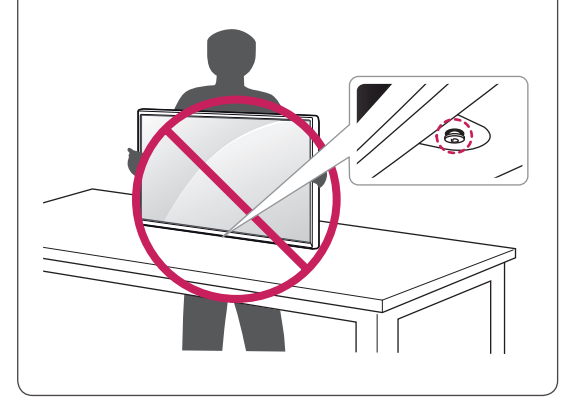

<span id="page-7-0"></span>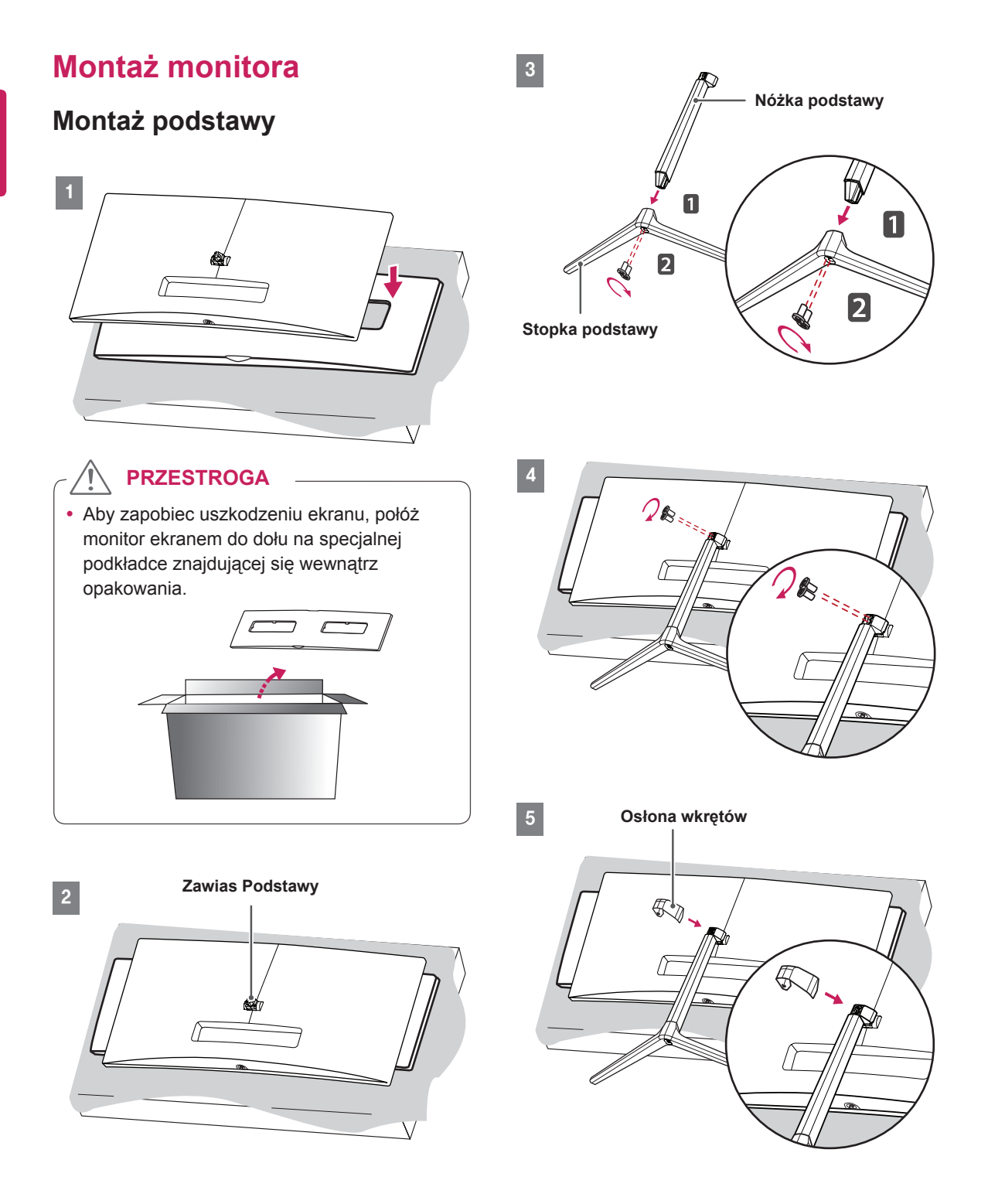

#### <span id="page-8-0"></span>**PRZESTROGA**

- Ilustracje zawarte w tym dokumencie przedstawiają standardowe procedury, dlatego elementy na nich prezentowane mogą różnić się od zakupionego produktu.
- Użycie zbyt dużej siły podczas dokręcania wkrętów może spowodować uszkodzenie monitora. Spowodowane w ten sposób uszkodzenia nie są objęte gwarancją.
- Należy uważać, aby nie skaleczyć dłoni o krawędzie osłon wkrętów.
- Nie wolno przenosić monitora w pozycji odwróconej, trzymając go jedynie za podstawę, ponieważ może on wypaść z podstawy i spowodować obrażenia ciała.
- Nie wolno dotykać ekranu monitora podczas unoszenia lub przenoszenia urządzenia. Siła wywierana na ekran monitora może spowodować jego uszkodzenie.

#### **NOTA**

• Podstawę można zdemontować, wykonując w odwrotnej kolejności instrukcje montażu.

#### **Montaż na płaskiej powierzchni**

1 Podnieś monitor i umieść go na płaskiej powierzchni w pozycji pionowej. Monitor należy ustawić w odległości co najmniej 10 cm od ściany, aby zapewnić właściwą wentylację.

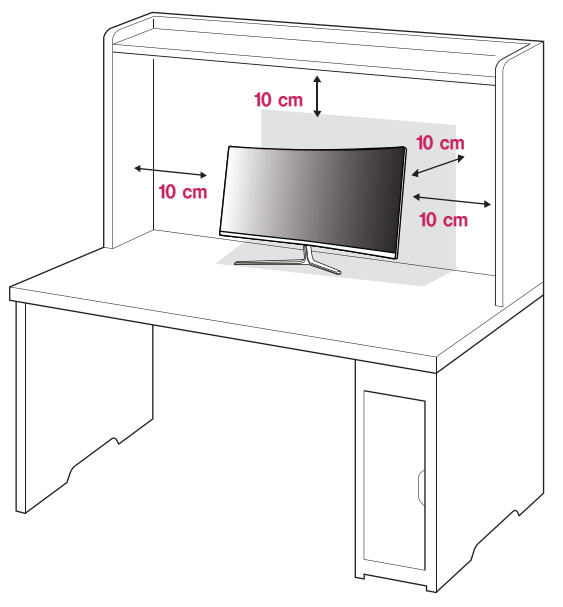

2 Przed podłączeniem produktu do gniazdka sieciowego należy podłączyć do niego przewód zasilający.

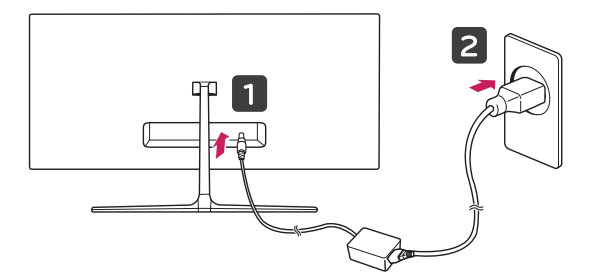

3 Naciśnij przycisk joysticka u dołu monitora, aby włączyć monitor.

# **PRZESTROGA**

• Przed rozpoczęciem przenoszenia lub montażu monitora należy odłączyć go od zasilania. Istnieje ryzyko porażenia prądem elektrycznym.

#### <span id="page-9-0"></span>**Uwagi dotyczące podłączania przewodu**

#### **zasilającego**

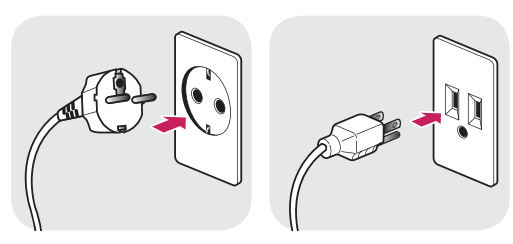

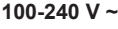

- Należy użyć przewodu zasilającego, który został dostarczony w pakiecie razem z produktem. Przewód ten należy podłączyć do uziemionego gniazdka elektrycznego.
- W przypadku, gdy potrzebny jest dodatkowy przewód, należy zakupić go u lokalnego sprzedawcy lub udać się do najbliższego sklepu ze sprzętem elektronicznym.

#### **Porządkowanie przewodów**

Ułóż przewody w sposób przedstawiony na ilustracji, korzystając z opaski na przewody.

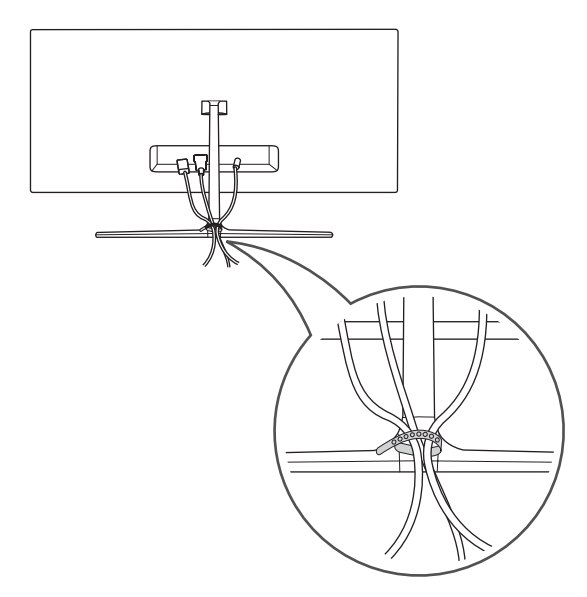

#### **Regulacja kąta**

- Ustaw monitor umieszczony na stopce podstawy w pozycji pionowej.
- 2 Dostosuj kąt nachylenia ekranu. Aby zapewnić sobie wygodę korzystania z urządzenia, kąt nachylenia ekranu w przód lub tył można regulować w zakresie od -5° do +15°.

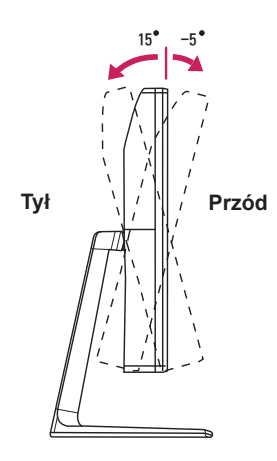

## **OSTRZEŻENIE**

• Aby uniknąć urazów palców podczas regulacji kąta nachylenia ekranu, nie należy trzymać dolnej części obudowy monitora w sposób przedstawiony poniżej.

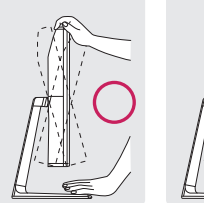

15 -5

• Aby uniknąć urazów palców podczas regulacji kąta nachylenia ekranu, nie należy trzymać dolnej części obudowy monitora w sposób przedstawiony poniżej.

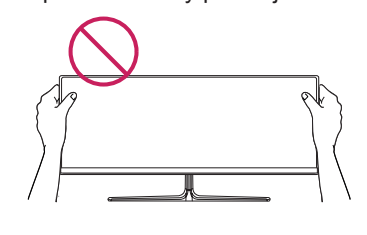

#### <span id="page-10-0"></span>**Korzystanie z blokady Kensington**

Złącze systemu zabezpieczającego Kensington znajduje się z tyłu monitora.

Więcej informacji dotyczących instalacji oraz korzystania z blokady znajduje się w instrukcji obsługi blokady Kensington oraz na stronie internetowej dostępnej pod adresem *http://www. kensington.com*.

Przymocuj monitor do stołu za pomocą kabla systemu zabezpieczającego Kensington.

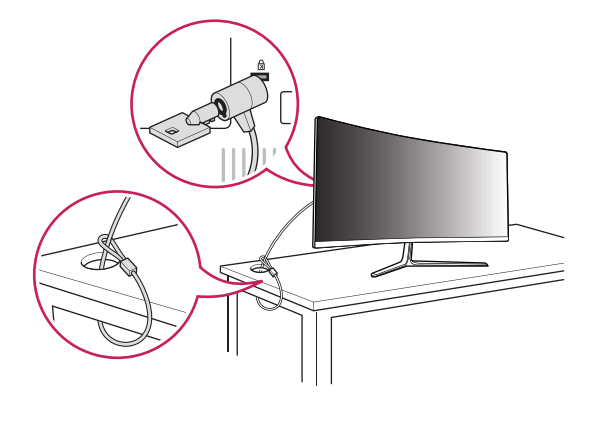

#### **UWAGA**

y System zabezpieczający Kensington jest wyposażeniem dodatkowym. Dodatkowe akcesoria można nabyć w większości sklepów z artykułami RTV.

#### **Montaż na ścianie**

Monitor należy zamontować w odległości co najmniej 10 cm od ściany oraz pozostawić po obu jego stronach wolną przestrzeń (co najmniej 10 cm), aby zapewnić właściwą wentylację. Szczegółowe instrukcie dotyczące montażu można uzyskać u sprzedawcy. Informacje na temat montażu i ustawiania uchwytu ściennego o regulowanym nachyleniu można również znaleźć w dołaczonej do niego instrukcji.

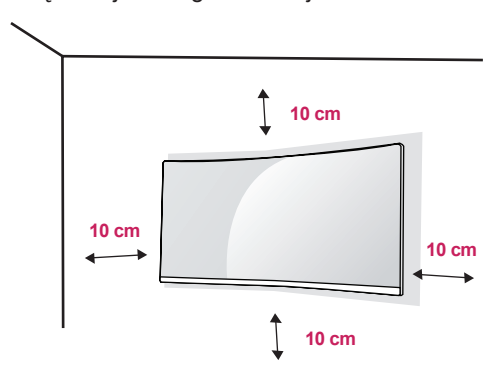

Aby zamontować monitor na ścianie, należy przykręcić uchwyt ścienny (opcjonalny) do tyłu monitora.

Uchwyt ścienny musi być prawidłowo przymocowany do monitora i do ściany.

- 1 Użycie wkrętów dłuższych od standardowych może spowodować powstanie uszkodzeń wewnątrz produktu.
- 2 Wkręty, które nie spełniają wymagań standardu VESA, mogą uszkodzić urządzenie i spowodować upadek monitora. Firma LG Electronics nie odpowiada za jakiekolwiek wypadki związane z użyciem wkrętów niezgodnych ze standardem VESA.

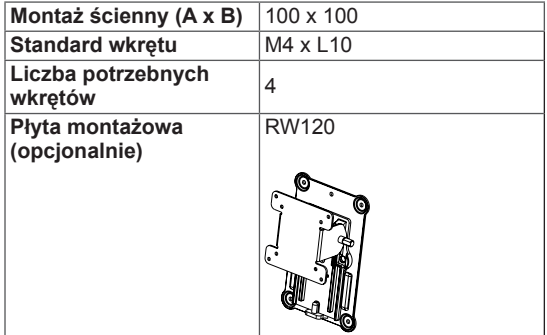

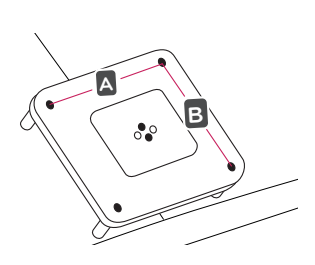

#### **UWAGA**

- Należy użyć wkrętów spełniających wymagania standardu VESA.
- W skład zestawu do montażu ściennego wchodzi instrukcja montażu i wszystkie niezbędne części.
- Uchwyt ścienny jest wyposażeniem dodatkowym. Dodatkowe akcesoria można nabyć u lokalnego sprzedawcy.
- y Długość wkrętu może być różna w zależności od modelu uchwytu ściennego. Należy użyć wkrętów o odpowiedniej długości.
- Więcej informacji można znaleźć w instrukcji obsługi uchwytu ściennego.

# **•** Montaż ścienny  $(A \times B)$

- Przed rozpoczęciem przenoszenia lub montażu monitora należy odłączyć przewód zasilający, aby uniknąć porażania prądem.
- y W przypadku montażu monitora na suficie lub pochylonej ścianie może on spaść, powodując obrażenia ciała u osób znajdujących się w pobliżu. Do montażu należy użyć uchwytu ściennego dopuszczonego przez firmę LG do użytku z danym modelem urządzenia. W razie potrzeby należy skonsultować się z lokalnym sprzedawcą lub technikiem.
- Użycie zbyt dużej siły podczas dokręcania wkrętów może spowodować uszkodzenie monitora. Spowodowane w ten sposób uszkodzenia nie są objęte gwarancją.
- Zaleca się korzystanie z uchwytu ściennego i wkrętów zgodnych ze standardem VESA. Uszkodzenia wynikłe z użycia nieprawidłowych akcesoriów lub niewłaściwego wykorzystania akcesoriów nie są objęte gwarancją.
- Długość każdego zamontowanego wkrętu, mierzona z tyłu monitora, powinna wynosić nie więcej niż 8 mm.

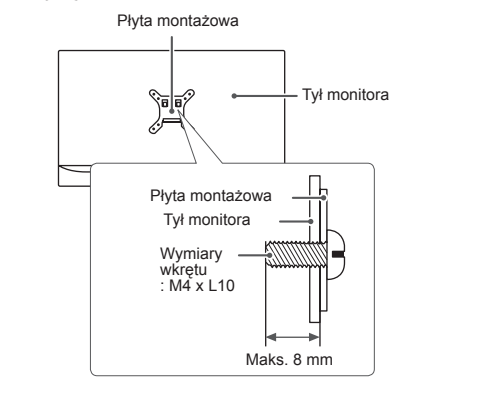

#### <span id="page-12-0"></span>**Montaż uchwytu ściennego**

# ASSES

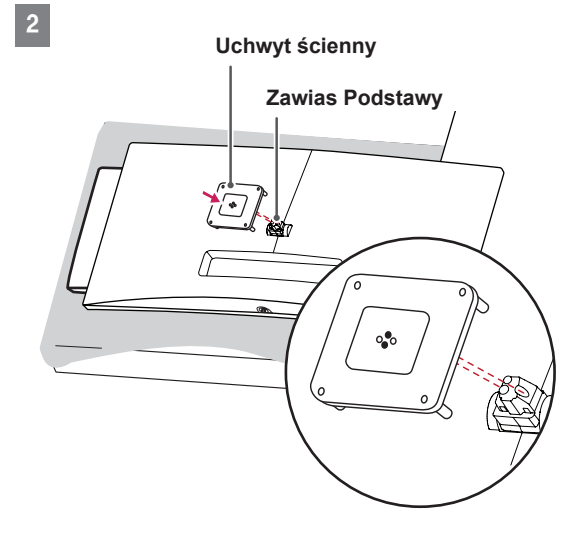

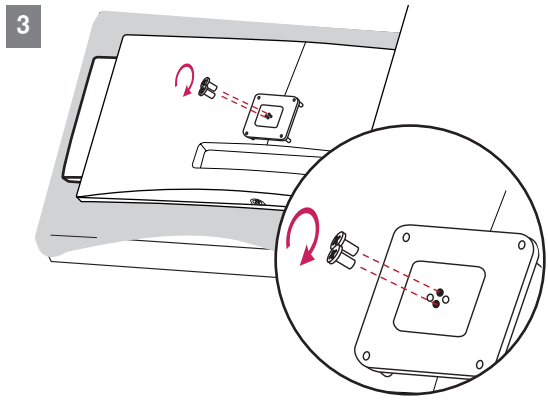

# **UWAGA**

- Podczas montażu uchwytu nie należy stosować zbyt dużej siły, ponieważ może to spowodować uszkodzenie ekranu.
- Użycie zbyt dużej siły podczas dokręcania wkrętów może spowodować uszkodzenie monitora. Spowodowane w ten sposób uszkodzenia nie są objęte gwarancją.

# <span id="page-13-0"></span>**KORZYSTANIE Z FUNKCJI MONITORA**

• Następujące instrukcje zostały oparte na modelu 29UC97. Produkt przedstawiony na ilustracjach w tej instrukcji może się różnić wyglądem od zakupionego przez użytkownika.

Naciśnij przycisk joysticka, wybierz kolejno **Menu** → **Szybkie Ustawienia** → **Źródło**, a następnie wybierz sygnał źródłowy.

#### **PRZESTROGA**

- Nie wolno zbyt długo naciskać ekranu monitora. Może to spowodować zniekształcenie obrazu.
- Nie wolno wyświetlać na ekranie nieruchomych obrazów przez dłuższy czas. Może to spowodować wypalenie się obrazu na ekranie. W miarę możliwości należy korzystać z wygaszacza ekranu.

#### **UWAGA**

- Podłączając przewód zasilający do gniazdka sieciowego, należy skorzystać z przedłużacza z uziemieniem (z bolcem) lub gniazdka z uziemieniem.
- W niskiej temperaturze otoczenia ekran może migotać po włączeniu. To normalne zjawisko.
- Na ekranie mogą czasami pojawiać się czerwone, zielone lub niebieskie kropki. To normalne zjawisko.

#### **Podłączanie do komputera**

- Ten monitor obsługuje funkcję Plug and Play\*.
- \* Plug and Play: funkcja, która umożliwia dodanie urządzenia do komputera bez konieczności przeprowadzania ponownej konfiguracji komputera i recznej instalacji dodatkowych sterowników.

#### **Połączenie HDMI**

To połączenie umożliwia przesyłanie cyfrowych sygnałów audio i wideo z komputera do monitora. Komputer należy połączyć do monitora za pomocą przewodu HDMI w sposób pokazany na poniższej ilustracii.

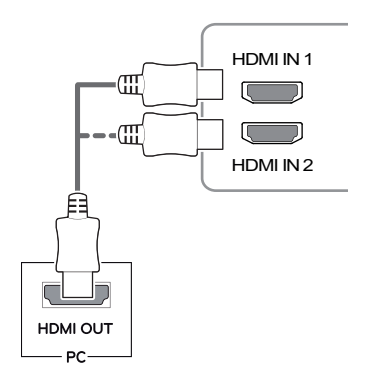

#### **PRZESTROGA**

• Użyj przewodu HDMI dołączonego do produktu. W innym razie urządzenie może nie działać prawidłowo.

HDMI IN 1

- W przypadku podłączania komputera do monitora za pomocą przewodu HDMI mogą występować problemy ze zgodnością.
- W przypadku korzystania z przewodu DVI-HDMI / DP (DisplayPort) – HDMI mogą występować problemy ze zgodnością.
- wystąpić problem z wyświetlaniem obrazu lub • Należy korzystać z certyfikowanego przewodu z logo HDMI. W przypadku używania niecertyfikowanego przewodu HDMI może błąd połączenia.
- Zalecane typy przewodu HDMI
	- ⊤ Przewód High-Speed HDMI<sup>®</sup>/™
		- <sup>−</sup> Przewód High-Speed HDMI<sup>®</sup>/™ z obsługą sieci Ethernet

## <span id="page-14-0"></span>Połączenie DisplayPort

To połączenie umożliwia przesyłanie cyfrowych sygnałów audio i wideo z komputera do monitora. Monitor należy podłączyć do komputera za pomocą przewodu DisplayPort w sposób pokazany na poniższej ilustracji.

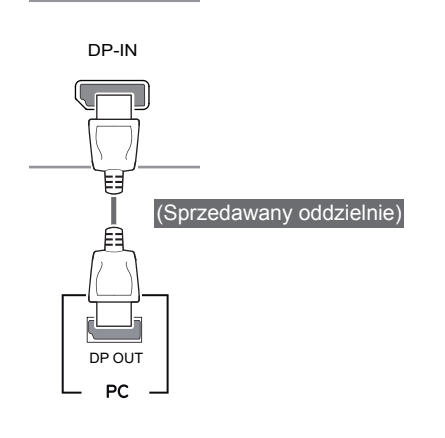

#### **UWAGA**

• Sygnał wideo lub audio może nie być dostępny w zależności od wersji portów DP (DisplayPort) komputera.

#### **Korzystanie ze złącza Thunderbolt ( )**

#### 29UC97

Za pomocą portu Thunderbolt do monitora można podłączyć wyświetlacz o wysokiej rozdzielczości lub urządzenie pamięci masowej o wysokiej wydajności. Podłącz urządzenie zewnętrzne do monitora, korzystając z przewodu Thunderbolt w sposób przedstawiony na poniższym rysunku.

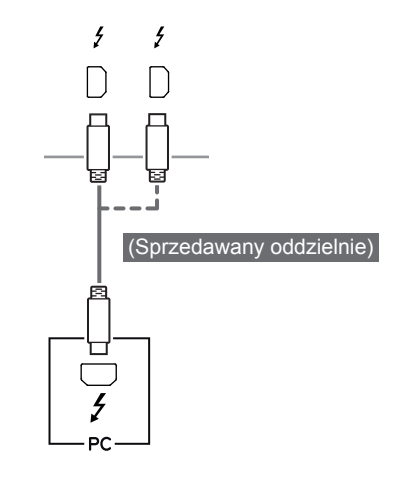

#### **UWAGA**

- Maksymalna szybkość transmisji danych każdego portu wynosi 20 Gb/s.
- Należy użyć certyfikowanego przewodu Thunderbolt  $(f)$ . W innym razie urządzenie może nie działać prawidłowo.
- $\bullet$  Złącze Thunderbolt  $(f)$  jest obsługiwane w takich środowiskach jak Windows 7, Windows 8.1 i Mac OS.
- Urządzenia Mac mogą nie obsługiwać zalecanej rozdzielczości lub niektórych funkcji. Aby uzyskać więcej informacji, zapoznaj się z kartą informacyjną urządzenia Mac dotyczącą obsługi, dostarczaną osobno.
- Możliwość skonfigurowania dwóch monitorów za pomocą złącza Thunderbolt  $(f)$  i technologii połączenia łańcuchowego zależy od osiągów karty graficznej.

#### <span id="page-15-0"></span>Podłączanie urządzeń **audio-wideo**

#### **Połączenie HDMI**

Połączenie HDMI umożliwia przesyłanie cyfrowych sygnałów audio i wideo z urządzenia audio-wideo do monitora. Urządzenie audio-wideo należy połączyć do monitora za pomocą przewodu HDMI w sposób pokazany na poniższej ilustracji.

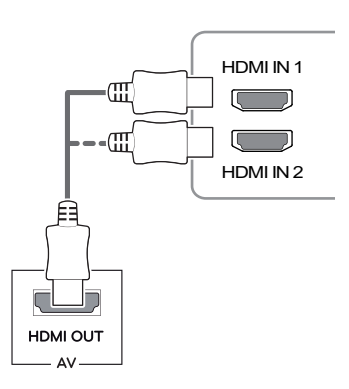

#### **UWAGA**

- Użyj przewodu HDMI dołączonego do produktu. W innym razie urządzenie może nie działać prawidłowo.
- W przypadku korzystania z przewodu DVI-HDMI / DP (DisplayPort) – HDMI mogą występować problemy ze zgodnością.
- Należy korzystać z certyfikowanego przewodu z logo HDMI. W przypadku używania niecertyfikowanego przewodu HDMI może wystąpić problem z wyświetlaniem obrazu lub błąd połączenia.
- Zalecane typy przewodu HDMI
	- − Przewód High-Speed HDMI<sup>®</sup>/™
	- <sup>−</sup> Przewód High-Speed HDMI<sup>®</sup>/™ z obsługą sieci Ethernet

## **Podłączanie urządzeń peryferyjnych**

#### **Połączenie z komputerem za pomocą przewodu USB**

Port USB urządzenia działa jako koncentrator USB.

# **UWAGA**

- Przed użyciem produktu należy zainstalować najnowszy dodatek Service Pack dla systemu Windows.
- Urządzenia peryferyjne są do nabycia osobno.
- Do portu USB można podłączyć klawiaturę, mysz lub urządzenie USB.

### **PRZESTROGA**

#### **Uwagi dotyczące korzystania z urządzeń USB**

- Urządzenia pamięci masowej USB z zainstalowanym programem do automatycznego rozpoznawania lub wykorzystujące własny sterownik mogą nie być obsługiwane.
- Niektóre urządzenia USB mogą nie być obsługiwane lub mogą nie działać prawidłowo.
- Zaleca się stosowanie koncentratora USB lub dysku twardego USB z własnym zasilaniem (jeśli zasilanie będzie niewystarczające, urządzenie pamięci masowej USB może nie zostać prawidłowo wykryte).

#### **Połączenie HDMI/DP — DisplayPort**

Aby korzystać z połączenia USB 3.0, należy podłączyć przewód USB 3.0 typu A-B do komputera.

Obsługa urządzenia peryferyjnego podłączonego do portu USB IN może odbywać się za pośrednictwem komputera.

29UC97

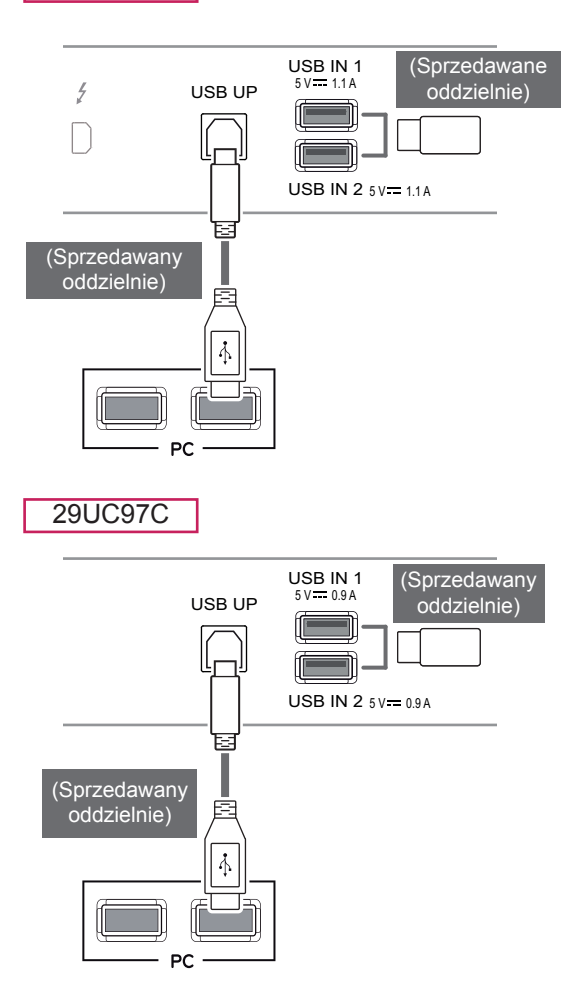

#### **Korzystanie ze złącza Thunderbolt (5)**

#### 29UC97

Obsługa urządzenia peryferyjnego podłączonego do portu USB IN może odbywać się za pośrednictwem komputera.

W przypadku zmiany źródła w menu w trakcie, gdy urządzenie podłączone jest do portu Thunderbolt, urządzenie podłączone do portu USB może nie działać prawidłowo.

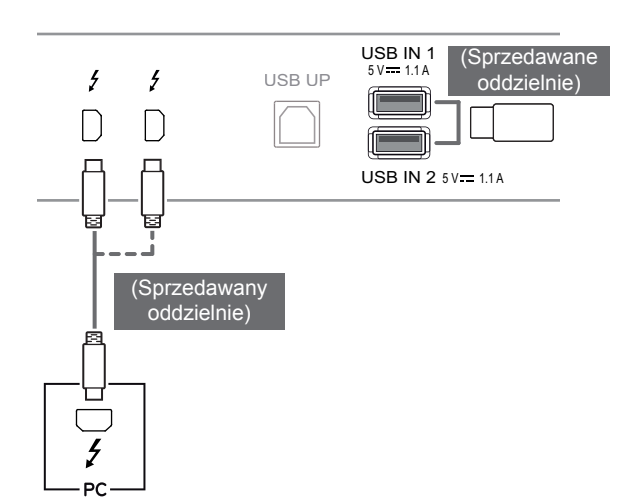

#### <span id="page-17-0"></span>**Podłączanie słuchawek**

Urządzenia peryferyjne można podłączać do monitora za pomocą portu słuchawek. Urządzenie należy podłączyć w sposób przedstawiony na ilustracji.

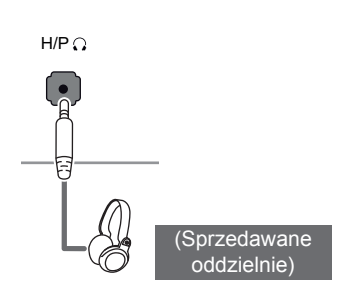

#### **UWAGA**

- Urządzenia peryferyjne są do nabycia osobno.
- W przypadku korzystania ze słuchawek z [wtykiem kątowym] mogą występować problemy z podłączaniem innych urządzeń zewnętrznych do monitora. Dlatego zaleca się korzystanie ze słuchawek z [wtykiem prostym].

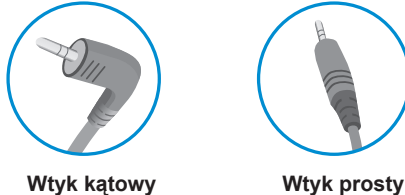

• W zależności od ustawień dźwięku wybranych w komputerze oraz w urządzeniu zewnętrznym możliwość korzystania ze słuchawek oraz głośnika może być ograniczona.

# <span id="page-18-0"></span>**USTAWIENIA UŻYTKOWNIKA**

# **Aktywacja menu głównego**

- 1 Naciśnij przycisk joysticka u dołu monitora.
- 2 Przesuwaj joystick w górę/dół (▲/▼) oraz w prawo/lewo (◄/►), aby wybrać poszczególne opcje.
- 3 Naciśnij jeszcze raz przycisk joysticka, aby wyjść z menu głównego.

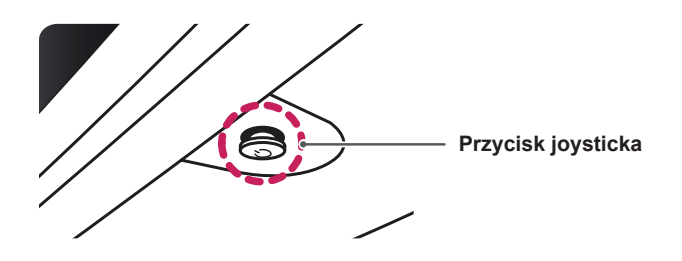

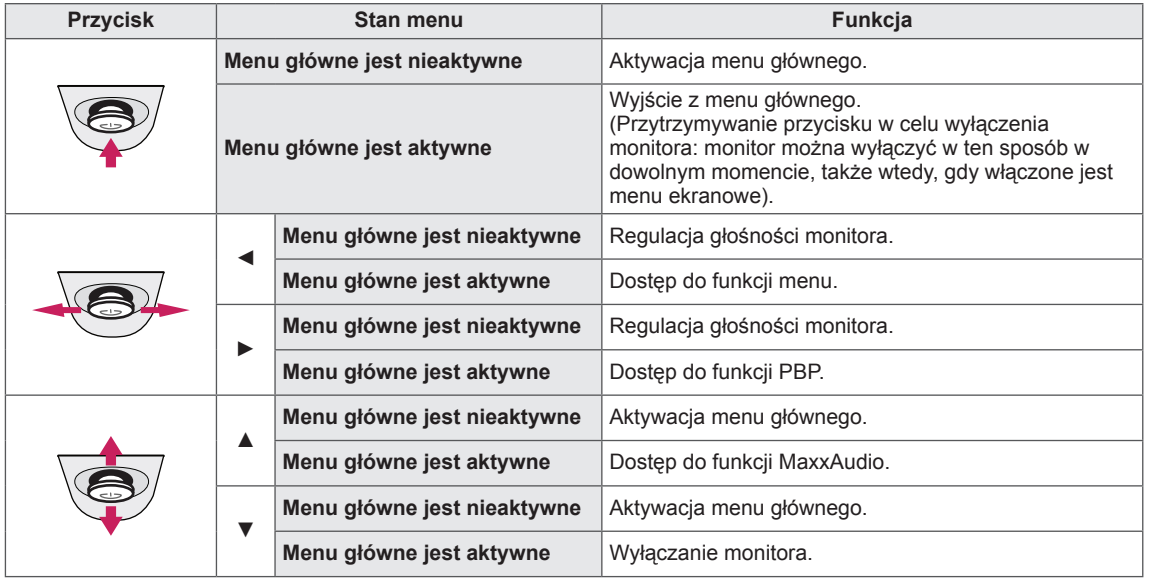

#### **Funkcje menu głównego**

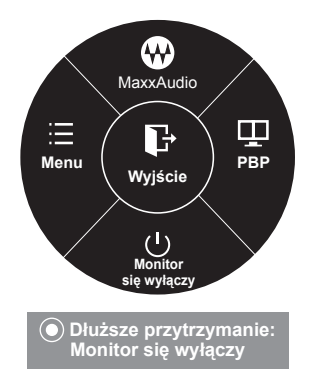

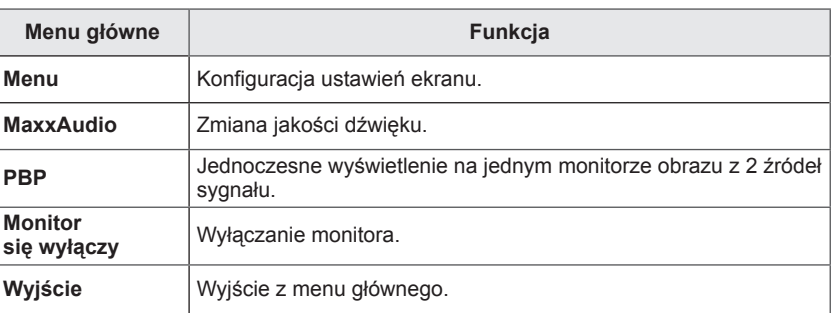

# <span id="page-19-0"></span>**Ustawienia użytkownika**

#### **Ustawienia w menu**

- 1 Aby wyświetlić obszar **Menu ekranowe**, naciśnij **przycisk joysticka** u dołu monitora, a następnie przejdź do **Menu**.
- 2 Skonfiguruj opcje przesuwając joystick w górę/dół/lewo/prawo.
- 3 Aby powrócić do wyższego poziomu menu lub ustawić inne pozycje menu, przesuń przycisk joysticka w stronę strzałki ◀ lub naciśnij joystick (<sup>⊙</sup> / OK).
- 4 Jeśli chcesz wyjść z menu ekranowego, przesuwaj joystick w stronę strzałki ◄ do momentu wyjścia z menu.
	- Po uzyskaniu dostępu do menu w prawym dolnym rogu ekranu zostaną wyświetlone instrukcje dotyczące korzystania z przycisku.

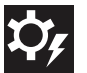

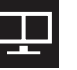

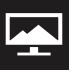

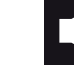

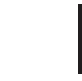

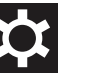

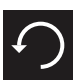

**Szybkie Ustawienia PBP Obraz Dźwięk Ogólne Ustaw. Fabry.**

Poniżej znajduje się opis poszczególnych opcji.

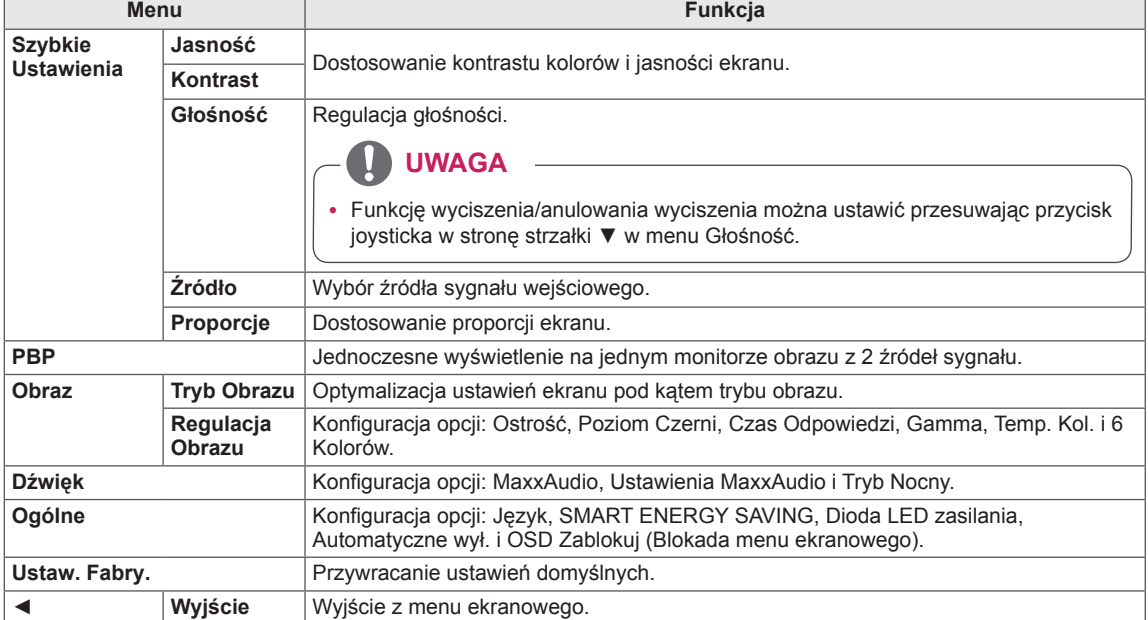

#### **PRZESTROGA**

y Menu ekranowe monitora użytkownika może się nieco różnić od przedstawionego w tej instrukcji.

#### <span id="page-20-0"></span>**Proporcje**

- 1 Aby wyświetlić obszar **Menu ekranowe**, naciśnij **przycisk joysticka** u dołu monitora, a następnie przejdź do **Menu**.
- 2 Za pomocą joystika wybierz kolejno pozycje **Szybkie**
- **Ustawienia > Proporcje**. 3 Skonfiguruj opcje, postępując zgodnie z instrukcjami
- wyświetlanymi w prawym dolnym rogu ekranu.
- 4 Aby powrócić do wyższego poziomu menu lub ustawić inne pozycje menu, przesuń przycisk joysticka w stronę strzałki ◄ lub naciśnij joystick  $(① / OK)$ .
- 5 Jeśli chcesz wyjść z menu ekranowego, przesuwaj joystick w stronę strzałki ◄ do momentu wyjścia z menu.

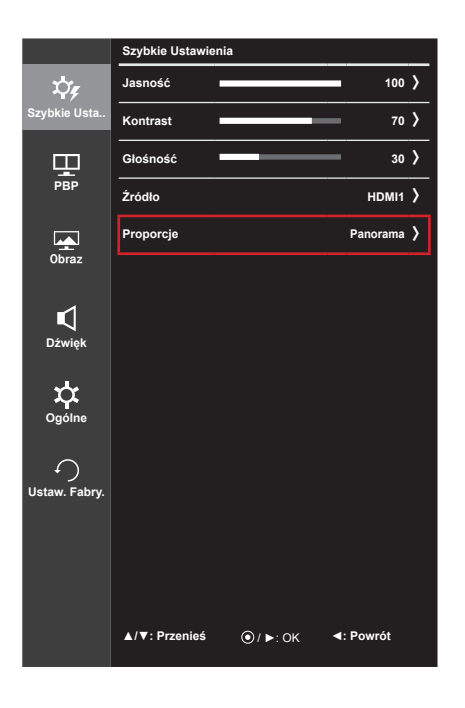

Poniżej znajduje się opis poszczególnych opcji.

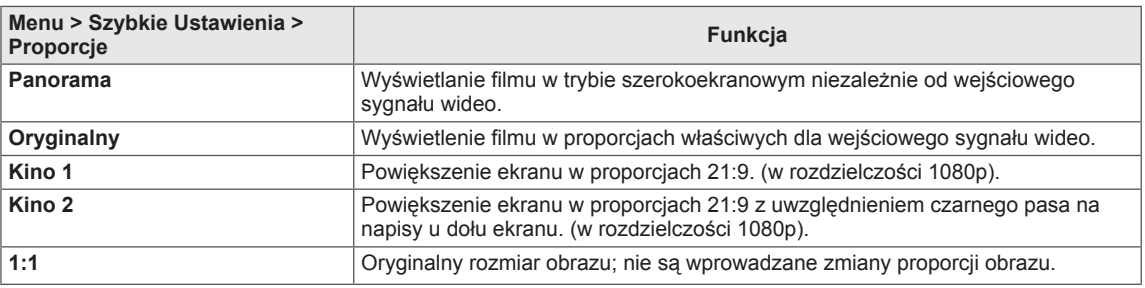

- **UWAGA**
- y W przypadku zalecanej rozdzielczości (2560 x 1080) obraz na ekranie może wyglądać tak samo w trybach Wide (Panorama), Original (Oryginalny) i 1:1.
- Funkcja proporcji obrazu jest wyłączana w przypadku sygnału z przeplotem.

#### <span id="page-21-0"></span>**PBP**

- 1 Aby wyświetlić obszar **Menu ekranowe**, naciśnij **przycisk joysticka** u dołu monitora, a następnie przejdź do **Menu**.
- 2 Wybierz opcję **PBP**, przesuwając joystick.
- 3 Skonfiguruj opcje, postępując zgodnie z instrukcjami wyświetlanymi w prawym dolnym rogu ekranu.
- 4 Aby powrócić do wyższego poziomu menu lub ustawić inne pozycje menu, przesuń przycisk joysticka w stronę strzałki ◄ lub naciśnij joystick  $(① / OK)$ .
- 5 Jeśli chcesz wyjść z menu ekranowego, przesuwaj joystick w stronę strzałki ◄ do momentu wyjścia z menu.

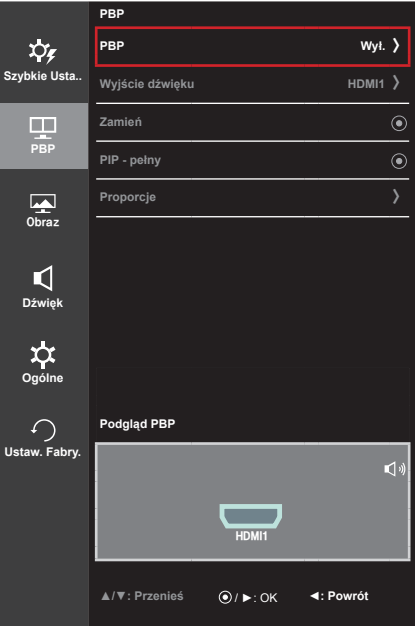

Poniżej znajduje się opis poszczególnych opcji.

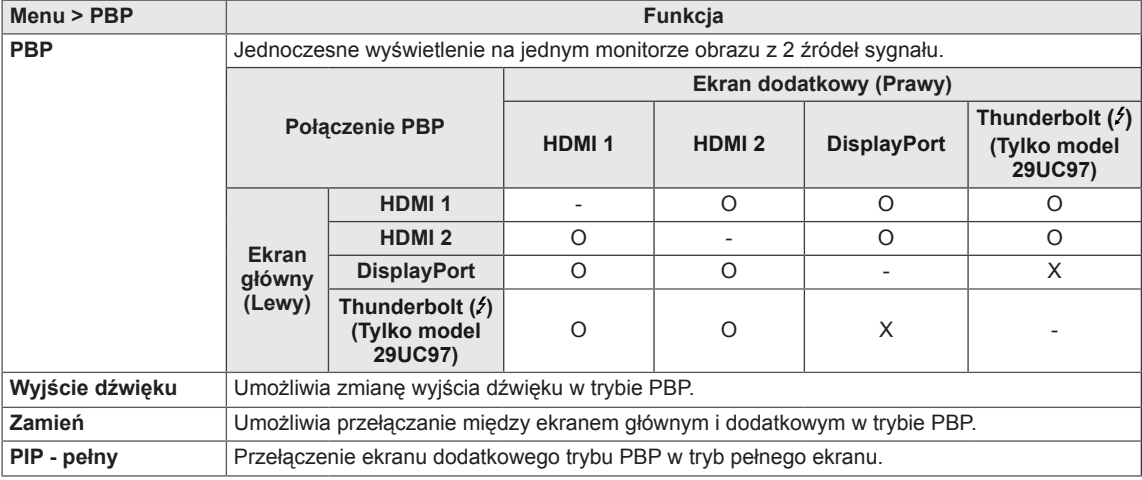

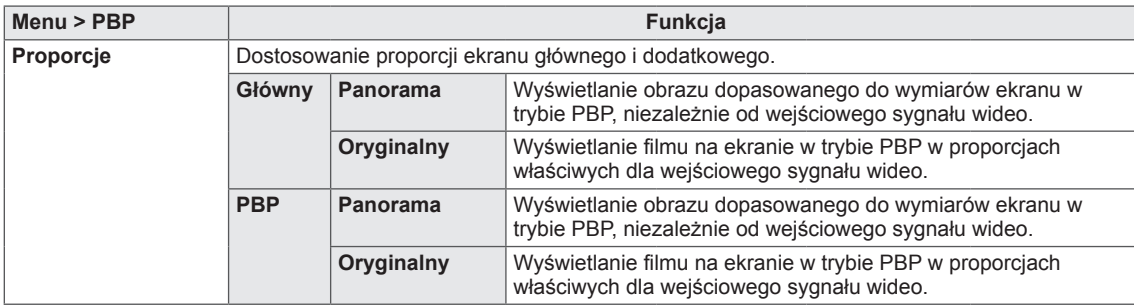

#### **UWAGA**

• Ustawienie trybu PBP w pozycji Wył. powoduje dezaktywację menu Wyjście dźwięku, Zamień, PIP - pełny i Proporcje.

W przypadku braku sygnału opcje Główny/PBP w menu Proporcje nie są aktywne.

y Optymalna rozdzielczość dla trybu PBP jest ustawiana automatycznie po wybraniu trybu PBP. (Tylko model 29UC97C)

#### <span id="page-23-0"></span>**Tryb Obrazu**

- 1 Aby wyświetlić obszar **Menu ekranowe**, naciśnij **przycisk joysticka** u dołu monitora, a następnie przejdź do **Menu**.
- 2 Wybierz kolejno **Obraz > Tryb Obrazu**, przesuwając joystick.
- 3 Skonfiguruj opcje, postępując zgodnie z instrukcjami wyświetlanymi w prawym dolnym rogu ekranu.
- 4 Aby powrócić do wyższego poziomu menu lub ustawić inne pozycje menu, przesuń przycisk joysticka w stronę strzałki ◄ lub naciśnij joystick (<sup>(</sup> $\sqrt{O}$  / OK).
- 5 Jeśli chcesz wyjść z menu ekranowego, przesuwaj joystick w stronę strzałki ◄ do momentu wyjścia z menu.

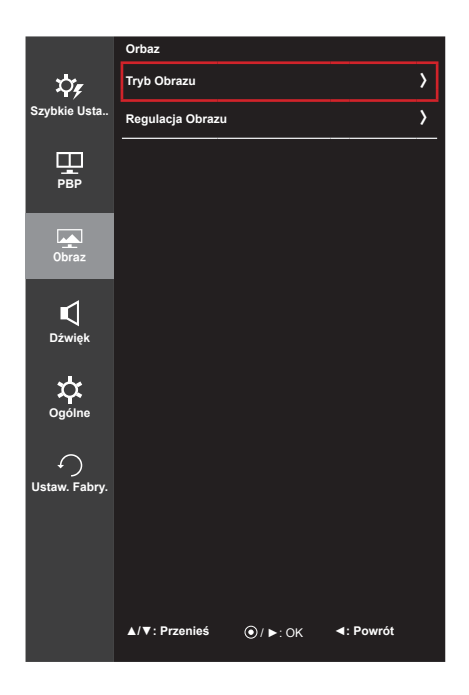

Poniżej znajduje się opis poszczególnych opcji.

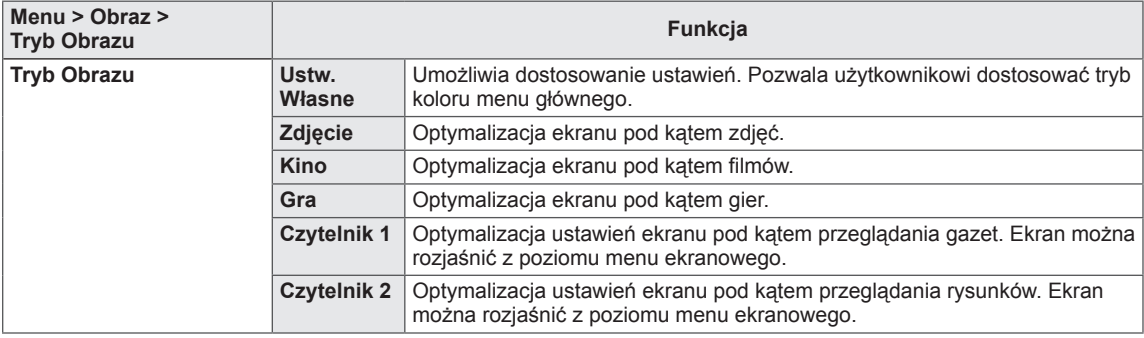

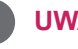

#### **UWAGA**

• Jeśli w menu Tryb obrazu nie wybrano opcji Ustw. własne, tryb SMART ENERGY SAVING zostanie automatycznie ustawiony na wartość Wył.

#### <span id="page-24-0"></span>**Regulacja Obrazu**

- 1 Aby wyświetlić obszar **Menu ekranowe**, naciśnij **przycisk joysticka** u dołu monitora, a następnie przejdź do **Menu**.
- 2 Wybierz kolejno **Obraz > Regulacja Obrazu**, przesuwając joystick.
- 3 Skonfiguruj opcje, postępując zgodnie z instrukcjami wyświetlanymi w prawym dolnym rogu ekranu.
- 4 Aby powrócić do wyższego poziomu menu lub ustawić inne pozycje menu, przesuń przycisk joysticka w stronę strzałki  $\blacktriangleleft$  lub naciśnij joystick ( $\blacklozenge$  / OK).
- 5 Jeśli chcesz wyjść z menu ekranowego, przesuwaj joystick w stronę strzałki ◄ do momentu wyjścia z menu.

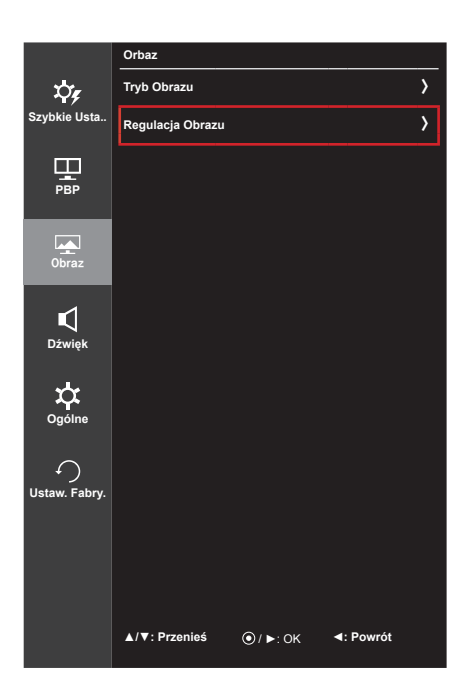

Poniżej znajduje się opis poszczególnych opcji.

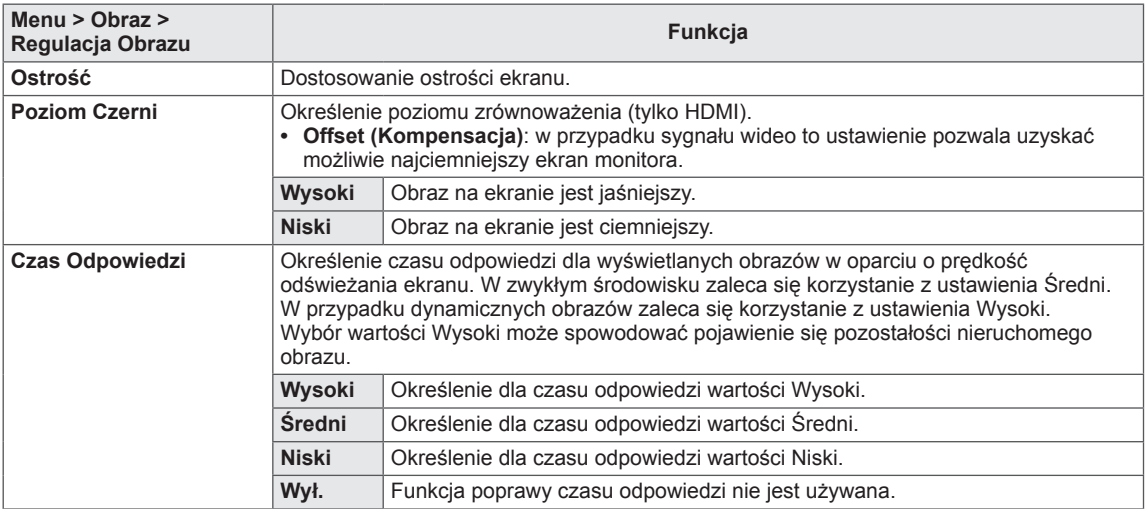

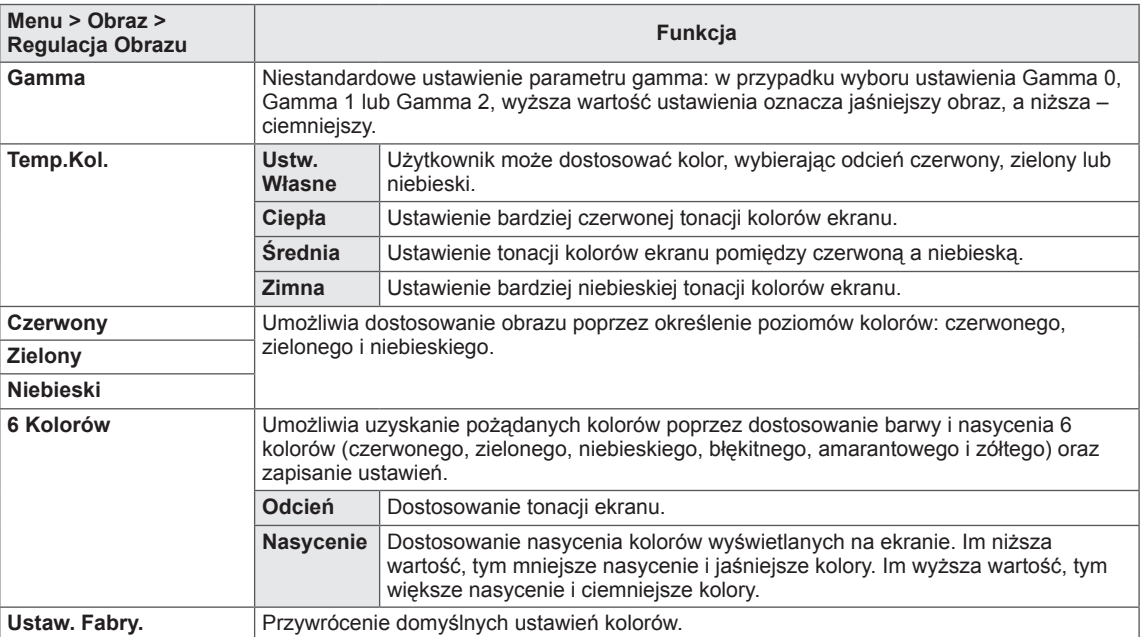

#### <span id="page-26-0"></span>**Dźwięk**

- 1 Aby wyświetlić obszar **Menu ekranowe**, naciśnij **przycisk joysticka** u dołu monitora, a następnie przejdź do **Menu**.
- 2 Wybierz opcję **Dźwięk**, przesuwając joystick.
- 3 Skonfiguruj opcje, postępując zgodnie z instrukcjami wyświetlanymi w prawym dolnym rogu ekranu.
- 4 Aby powrócić do wyższego poziomu menu lub ustawić inne pozycje menu, przesuń przycisk joysticka w stronę strzałki ◄ lub naciśnij joystick  $(① / OK)$ .
- 5 Jeśli chcesz wyjść z menu ekranowego, przesuwaj joystick w stronę strzałki ◄ do momentu wyjścia z menu.

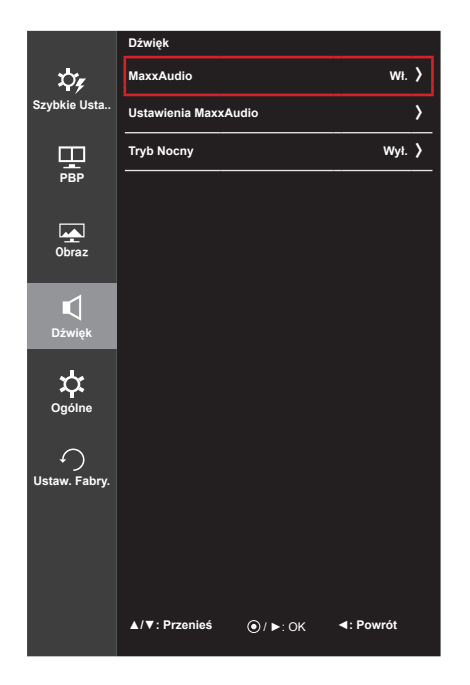

Poniżej znajduje się opis poszczególnych opcji.

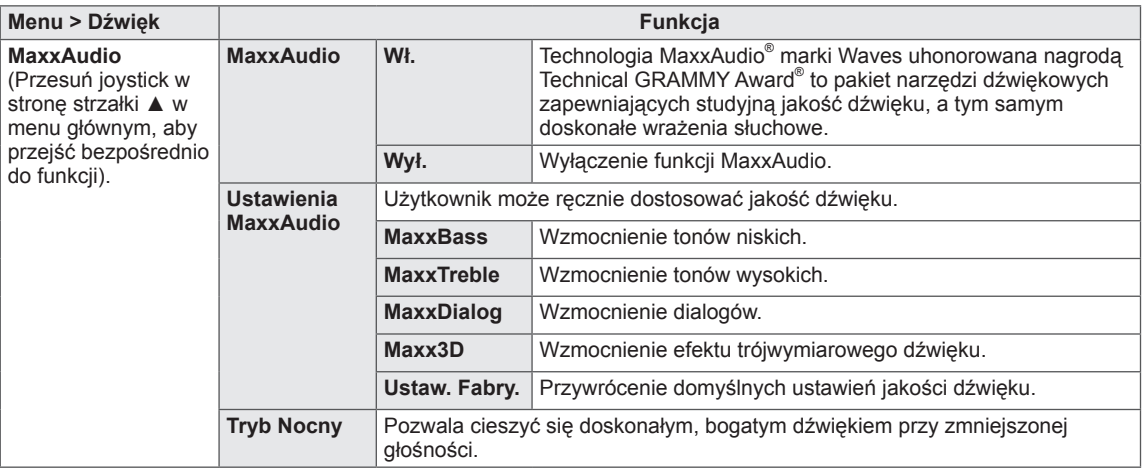

#### <span id="page-27-0"></span>**Ogólne**

- 1 Aby wyświetlić obszar **OSD menu**, naciśnij **przycisk joysticka** u dołu monitora, a następnie przejdź do **Menu**.
- 2 Wybierz opcję **Ogólne**, przesuwając joystick.
- 3 Skonfiguruj opcje, postępując zgodnie z instrukcjami wyświetlanymi w prawym dolnym rogu ekranu.
- 4 Aby powrócić do wyższego poziomu menu lub ustawić inne pozycje menu, przesuń przycisk joysticka w stronę strzałki ◀ lub naciśnij joystick (<sup>⊙</sup> / OK).
- 5 Aby opuścić menu ekranowe, przesuwaj joystick w stronę strzałki ◄ do momentu wyjścia z menu.

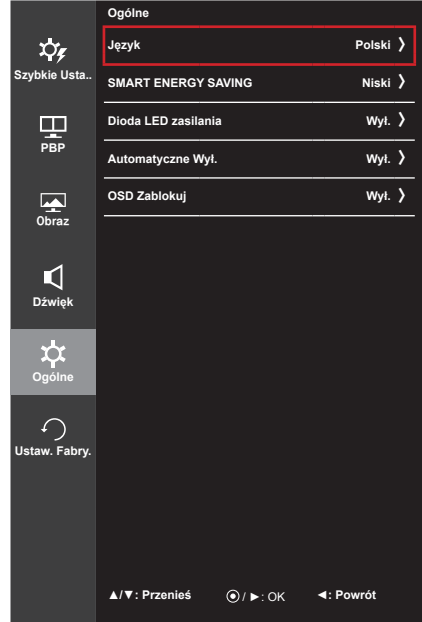

Poniżej znajduje się opis poszczególnych opcji.

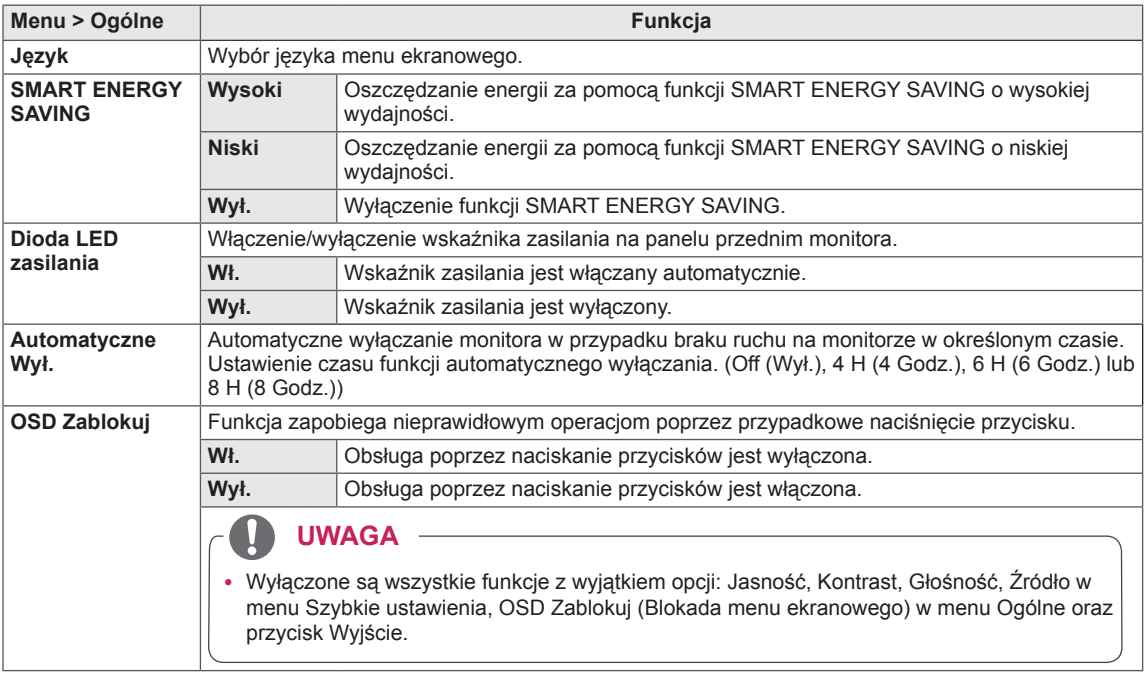

#### **UWAGA**

• Jeśli w menu SMART ENERGY SAVING wybrano opcję Wysoki lub Niski, Tryb obrazu zostanie automatycznie ustawiony na wartość Ustw. własne.

#### <span id="page-28-0"></span>**Przywracanie Ustawień Fabrycznych**

- 1 Aby wyświetlić obszar **OSD menu**, naciśnij **przycisk joysticka** u dołu monitora, a następnie przejdź do **Menu**.
- 2 Wybierz opcję **Ustaw. Fabry.**, przesuwając joystick.
- 3 Skonfiguruj opcje, postępując zgodnie z instrukcjami wyświetlanymi w prawym dolnym rogu ekranu.
- 4 Aby powrócić do wyższego poziomu menu lub ustawić inne pozycje menu, przesuń przycisk joysticka w stronę strzałki ◄ lub naciśnij joystick (<sup> $\odot$ </sup> / OK).
- 5 Aby opuścić menu ekranowe, przesuwaj joystick w stronę strzałki ◄ do momentu wyjścia z menu.

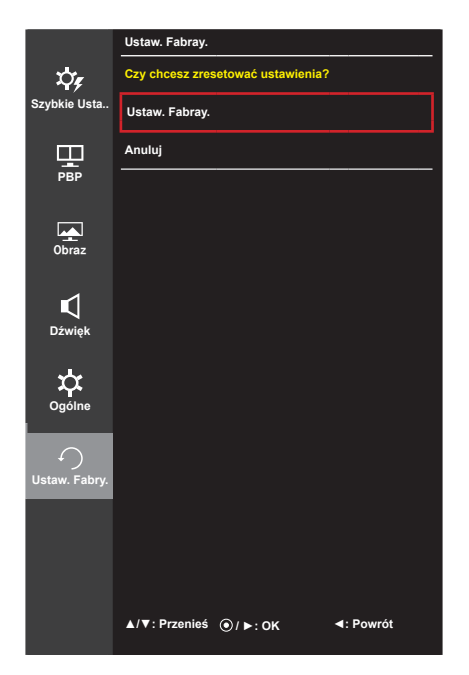

Poniżej znajduje się opis poszczególnych opcji.

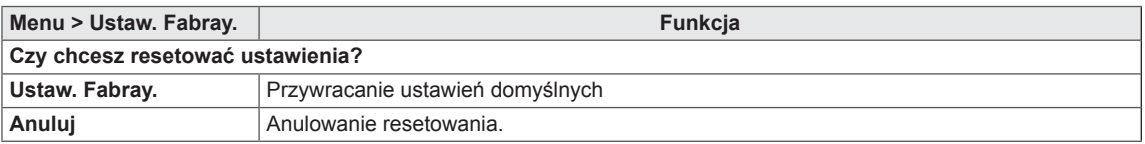

# <span id="page-29-0"></span>**ROZWIĄZYWANIE PROBLEMÓW**

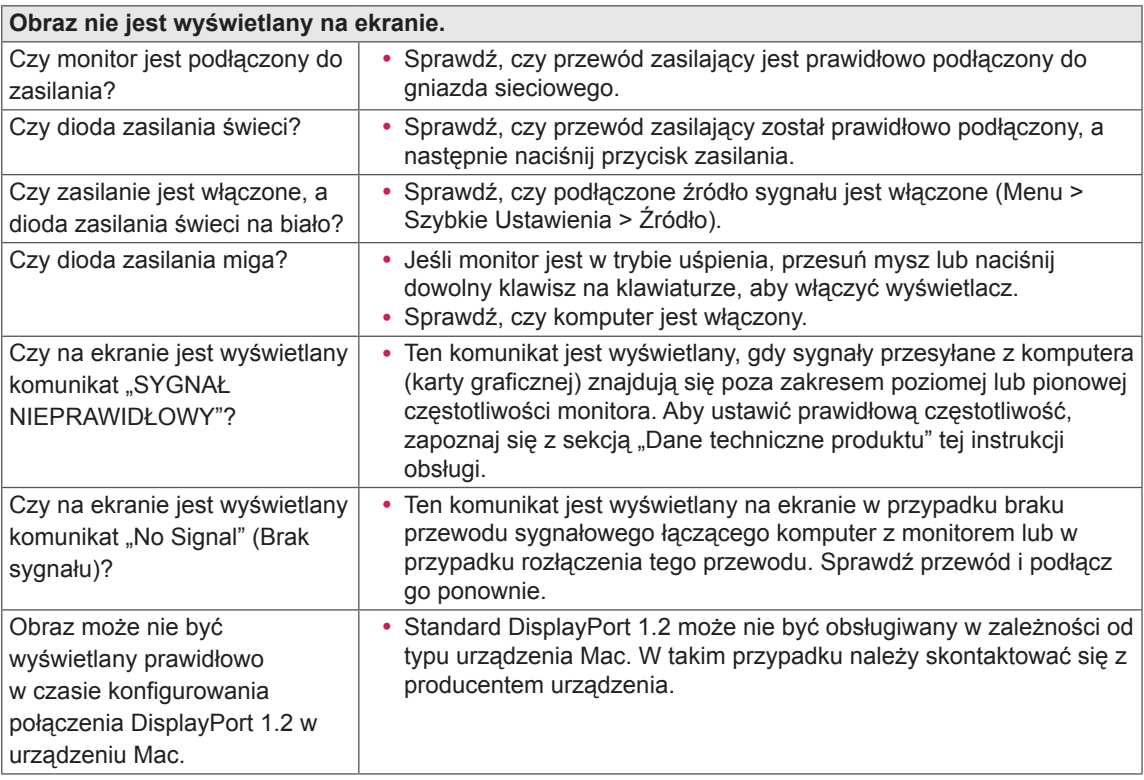

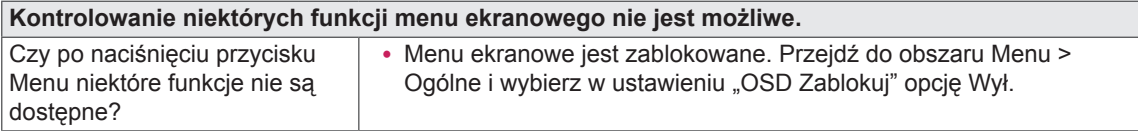

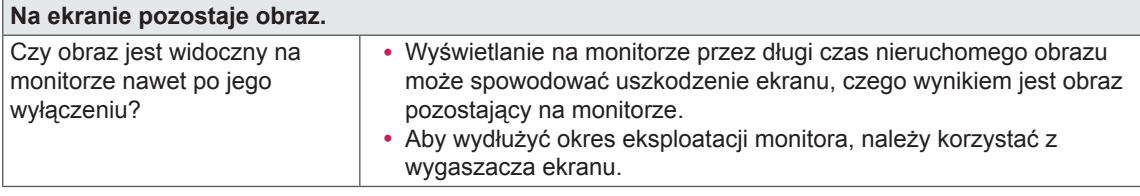

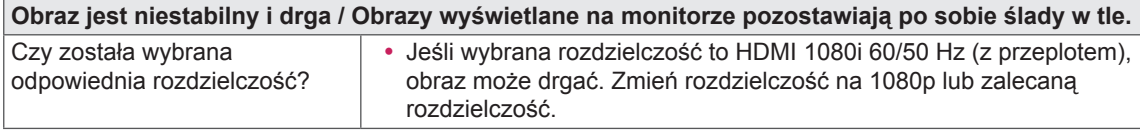

#### **UWAGA**

- y **Vertical Frequency (Częstotliwość pionowa)**: Aby prawidłowo wyświetlać obraz, ekran musi być odświeżany wiele razy w ciągu sekundy, podobnie, jak dzieje się to w przypadku lamp fluorescencyjnych. Liczba odświeżeń ekranu w ciągu sekundy jest nazywana częstotliwością pionową lub częstotliwością odświeżania, a jej jednostką jest Hz.
- y **Horizontal Frequency (Częstotliwość pozioma)**: Czas, jaki zajmuje wyświetlenie jednej poziomej linii, nazywa się cyklem poziomym. Podczas dzielenia liczby 1 przez interwał poziomy uzyskany wynik stanowi liczbę poziomych linii wyświetlanych w ciągu sekundy. Wielkość ta jest nazywana częstotliwością poziomą, a jej jednostką jest kHz.

#### **UWAGA**

- y Zalecamy sprawdzenie, czy rozdzielczość i częstotliwość karty graficznej mieszczą się w zakresie obsługiwanym przez monitor, i wybór zalecanej (optymalnej) rozdzielczości w obszarze **Control Panel > Display > Settings (Panel sterowania > Ekran > Ustawienia)**.
- y Wybór rozdzielczości innej niż zalecana (optymalna) może sprawiać, że tekst będzie rozmazany, a ekran przyciemniony, obcięty lub przesunięty.
- Sposoby wyboru ustawień mogą się różnić w zależności od komputera lub systemu operacyjnego, a niektóre rozdzielczości mogą nie być dostępne w zależności od wydajności karty graficznej. W takim przypadku należy skontaktować się z producentem komputera lub karty graficznej w celu uzyskania pomocy.
- y Niektóre karty graficzne mogą nie obsługiwać rozdzielczości 2560 x 1080. Jeśli rozdzielczość nie może zostać wyświetlona, skontaktuj się z producentem karty graficznej.

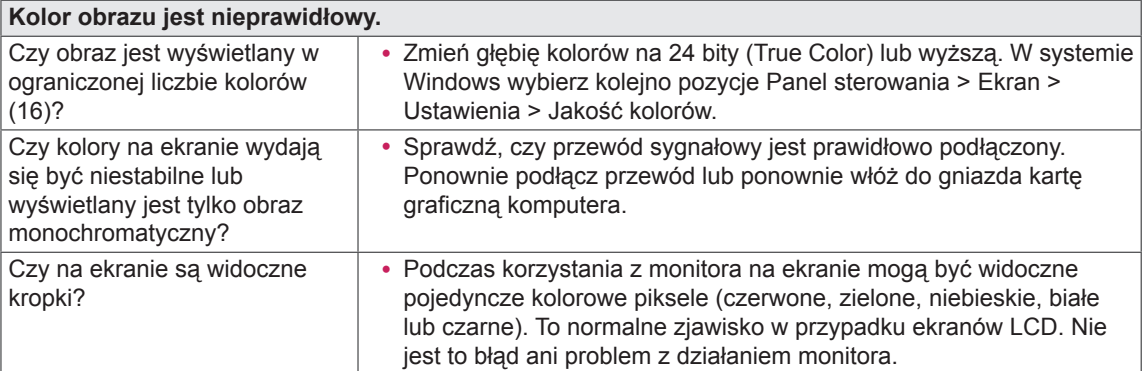

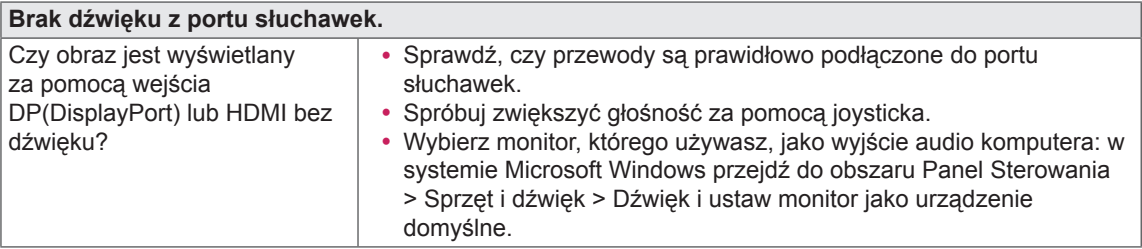

# <span id="page-31-0"></span>**DANE TECHNICZNE PRODUKTU**

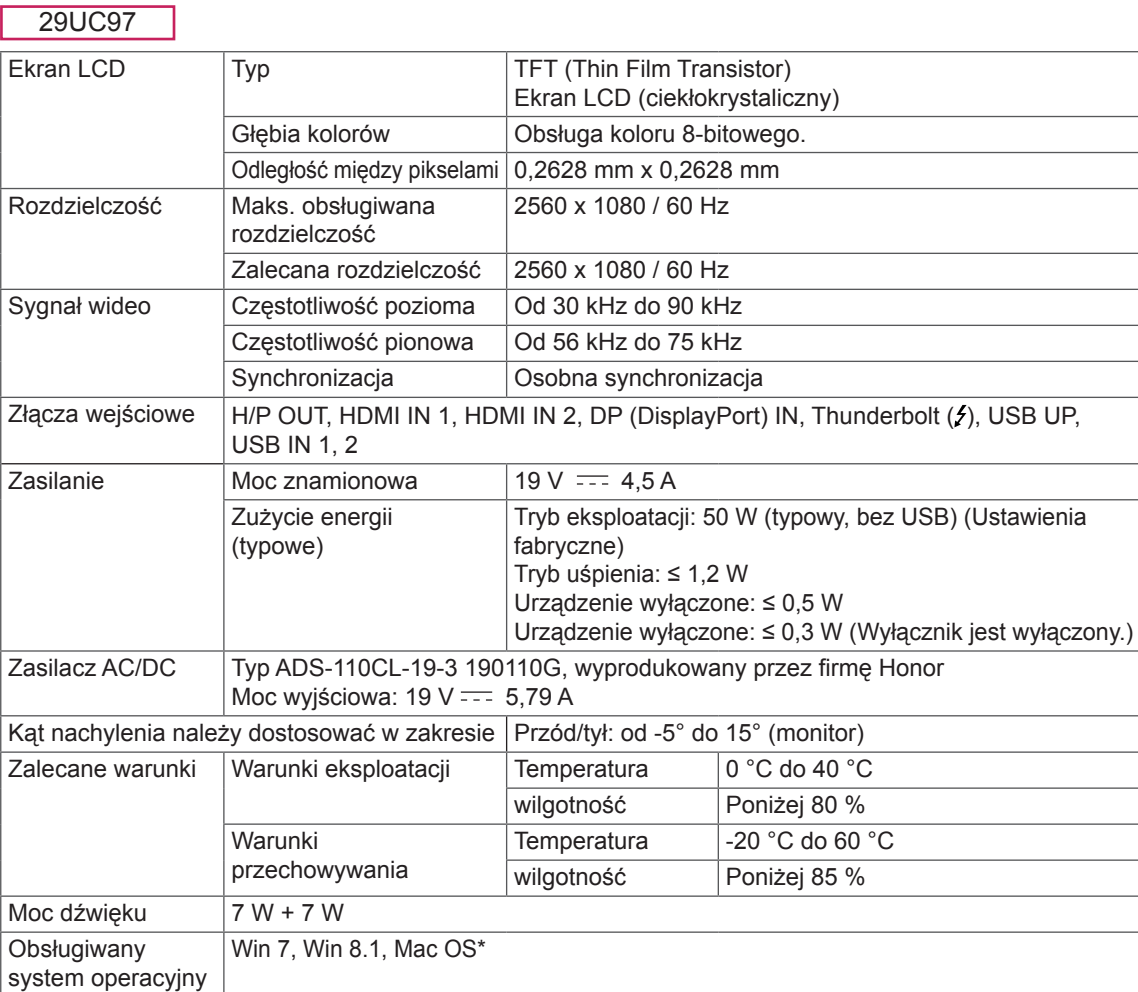

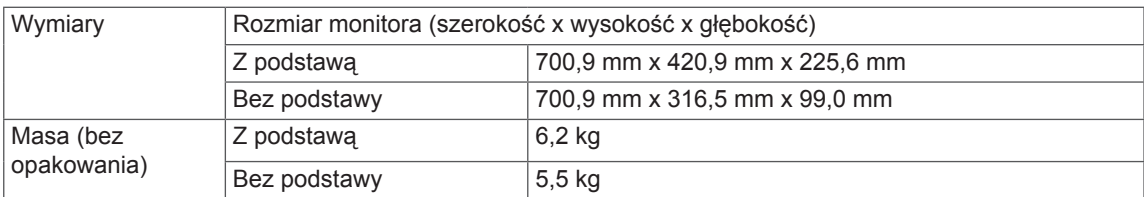

Dane techniczne mogą zostać zmienione bez wcześniejszego powiadomienia.

\* Urządzenia Mac mogą nie obsługiwać zalecanej rozdzielczości lub niektórych funkcji. (Aby uzyskać więcej informacji, zapoznaj się z kartą informacyjną urządzenia Mac dotyczącą obsługi, dostarczaną osobno.)

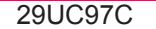

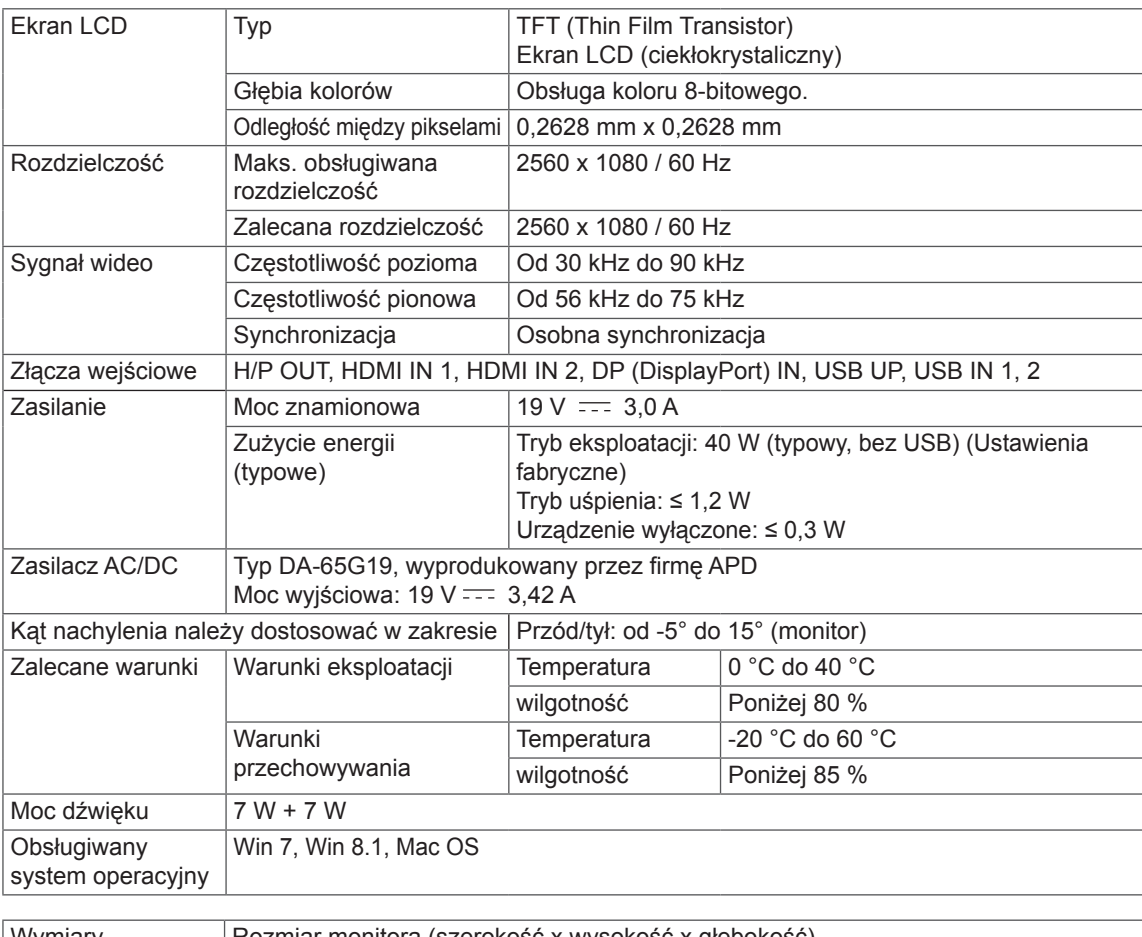

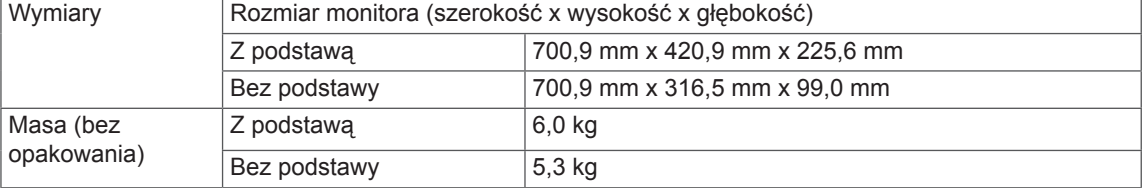

Dane techniczne mogą zostać zmienione bez wcześniejszego powiadomienia.

# <span id="page-33-0"></span>**Fabryczny tryb obsługi**

29UC97 **(Tryby Ustawienia wstępne, HDMI/DisplayPort/Thunderbolt PC)** 29UC97C **(Tryby Ustawienia wstępne, HDMI/DisplayPort PC)**

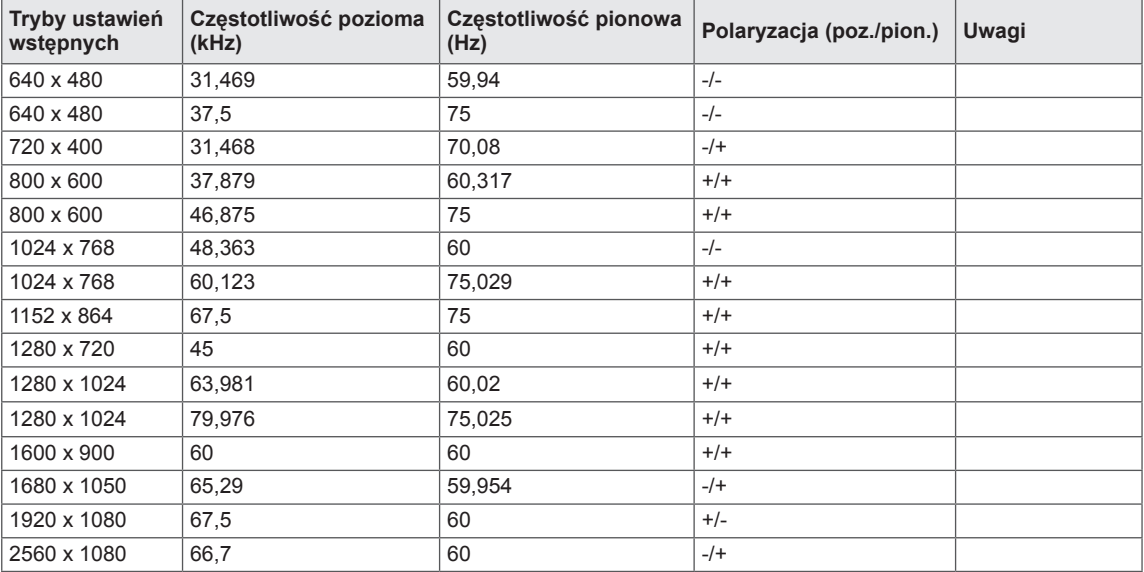

#### **Taktowanie HDMI (wideo)**

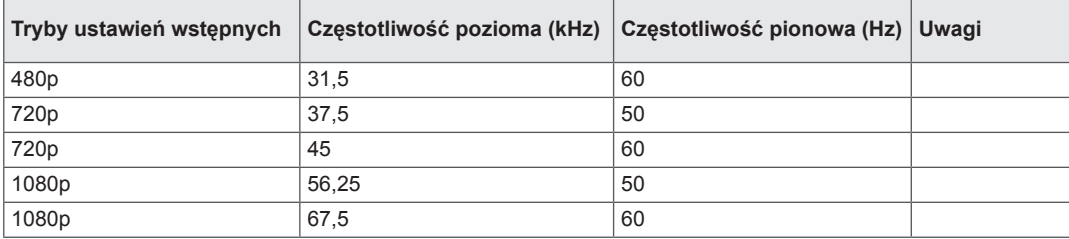

# **Dioda LED zasilania**

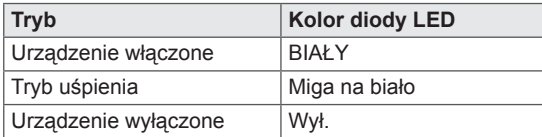

# <span id="page-34-0"></span>**PRAWIDŁOWA POSTAWA**

## **Prawidłowa postawa podczas korzystania z monitora**

Ekran należy ustawić w takiej pozycji, aby znajdował się nieco poniżej naturalnej linii wzroku.

- y Po każdej godzinie korzystania z urządzenia należy zrobić około 10-minutową przerwę w celu zmniejszenia zmęczenia oczu spowodowanego przez długotrwałe patrzenie na ekran.
- y Aby uzyskać najlepszy widok ekranu, należy dostosować kąt podstawy monitora w zakresie od  $-5^\circ$  do  $15^\circ$ .

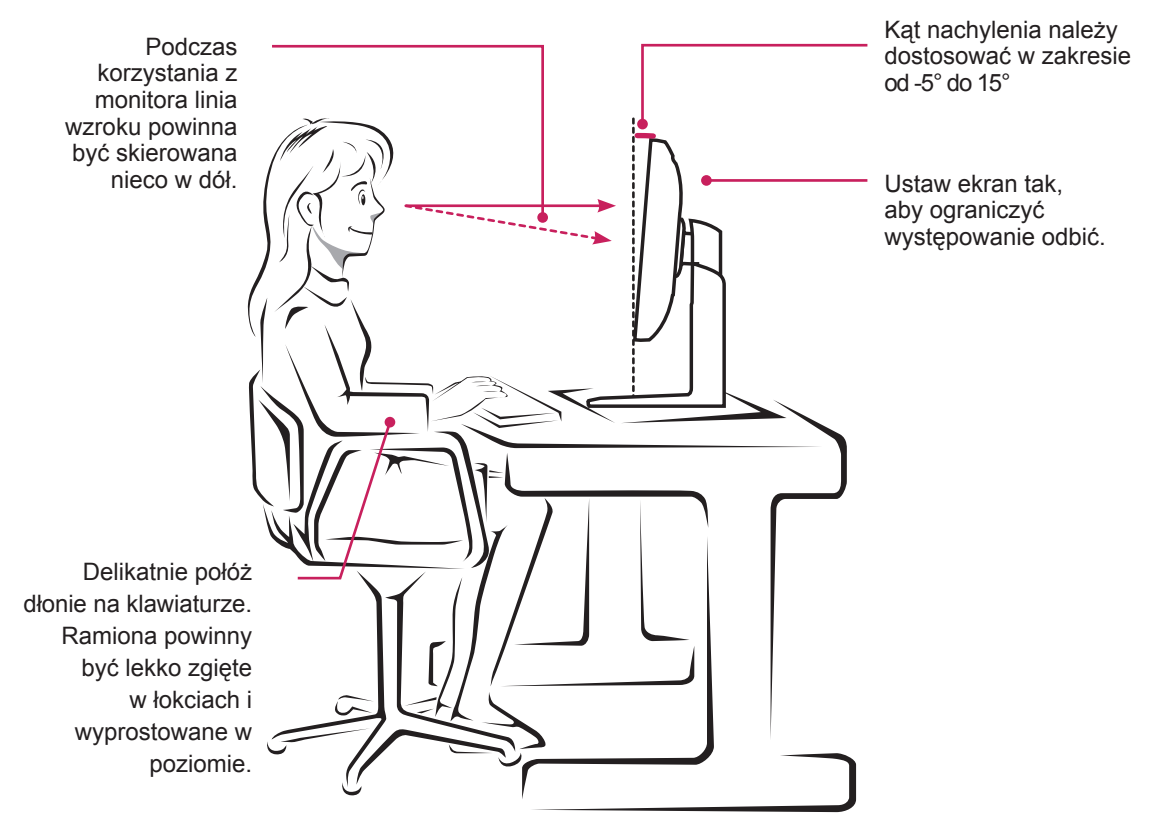

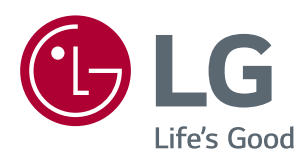

To urządzenie jest zgodne z wymogami w zakresie kompatybilności elektromagnetycznej urządzeń konsumenckich (klasa B) i jest przeznaczone do użytku domowego. Z urządzenia można korzystać we wszystkich regionach. Należy dokładnie zapoznać się z instrukcją obsługi (na płycie CD) i przechowywać ją w łatwo dostępnym miejscu. Uwaga: etykieta umieszczona na produkcie zawiera informacje dla pracowników pomocy technicznej.

ENERGY STAR® is a set of power-saving guidelines issued by the U.S.Environmental Protection Agency (EPA).

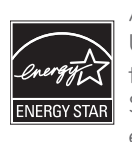

As an ENERGY STAR® Partner LGE U. S. A., Inc. has determined that this product meets the ENERGY ENERGYSTAR<sup>®</sup> guidelines for energy efficiency.

Refer to ENERGY STAR.gov for more information on the ENERGY STAR® program.

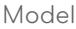

Serial No.